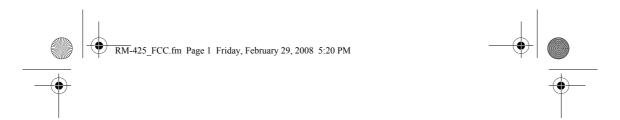

# RM-425 User Guide

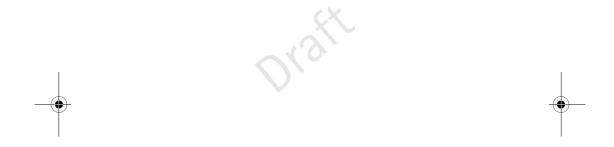

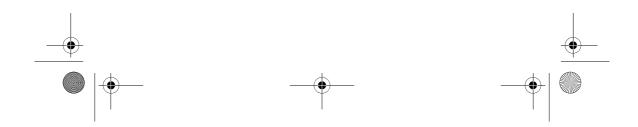

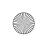

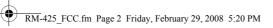

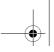

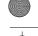

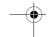

**C**€0434

#### DECLARATION OF CONFORMITY

Hereby, NOKIA CORPORATION declares that this RM-425 product is in compliance with the essential requirements and other relevant provisions of Directive 1999/5/EC. A copy of the Declaration of Conformity can be found at http://www.nokia.com/phones/declaration\_of\_conformity/.

© 2008 Nokia All rights reserved

Nokia, Nokia Connecting People, Navi, and Visual Radio are trademarks or registered trademarks of Nokia Corporation, Nokia tune is a sound mark of Nokia Corporation, Other product and company names mentioned herein may be trademarks or tradenames of their respective owners.

Reproduction, transfer, distribution, or storage of part or all of the contents in this document in any form without the prior written permission of Nokia is prohibited.

**symbian** This product includes software licensed from Symbian Software Ltd © 1998-2007. Symbian and Symbian OS are trademarks of Symbian Ltd.

US Patent No 5818437 and other pending patents. T9 text input software Copyright (C) 1997-2007. Tegic Communications, Inc. All rights reserved.

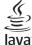

Java and all Java-based marks are trademarks or registered trademarks of Sun Microsystems,

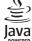

This product is licensed under the MPEG-4 Visual Patent Portfolio License (i) for personal and noncommercial use in connection with information which has been encoded in compliance with the MPEG-4 Visual Standard by a consumer engaged in a personal and noncommercial activity and (ii) for use in connection with MPEG-4 video provided by a licensed video provider. No license is granted or shall be implied for any other use. Additional information, including that related to promotional, internal, and commercial uses, may be obtained from MPEG LA, LLC. See http://www.mpegla.com.

Nokia operates a policy of ongoing development. Nokia reserves the right to make changes and improvements to any of the products described in this document without prior notice.

TO THE MAXIMUM EXTENT PERMITTED BY APPLICABLE LAW, UNDER NO CIRCUMSTANCES SHALL NOKIA OR ANY OF ITS LICENSORS BE RESPONSIBLE FOR ANY LOSS OF DATA OR INCOME OR ANY SPECIAL, INCIDENTAL, CONSEQUENTIAL OR INDIRECT DAMAGES HOWSOEVER CAUSED.

THE CONTENTS OF THIS DOCUMENT ARE PROVIDED "AS IS". EXCEPT AS REQUIRED BY APPLICABLE LAW, NO WARRANTIES OF ANY KIND. EITHER EXPRESS OR IMPLIED. INCLUDING. BUT NOT LIMITED TO. THE IMPLIED WARRANTIES OF MERCHANTABILITY AND FITNESS FOR A PARTICULAR PURPOSE, ARE MADE IN RELATION TO THE ACCURACY, RELIABILITY OR CONTENTS OF THIS DOCUMENT. NOKIA RESERVES THE RIGHT TO REVISE THIS DOCUMENT OR WITHDRAW IT AT ANY TIME WITHOUT PRIOR NOTICE.

The availability of particular products and applications and services for these products may vary by region. Please check with your Nokia dealer for details, and availability of language options.

This device may contain commodities, technology or software subject to export laws and regulations from the US and other countries. Diversion contrary to law is prohibited.

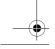

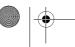

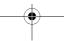

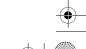

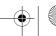

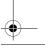

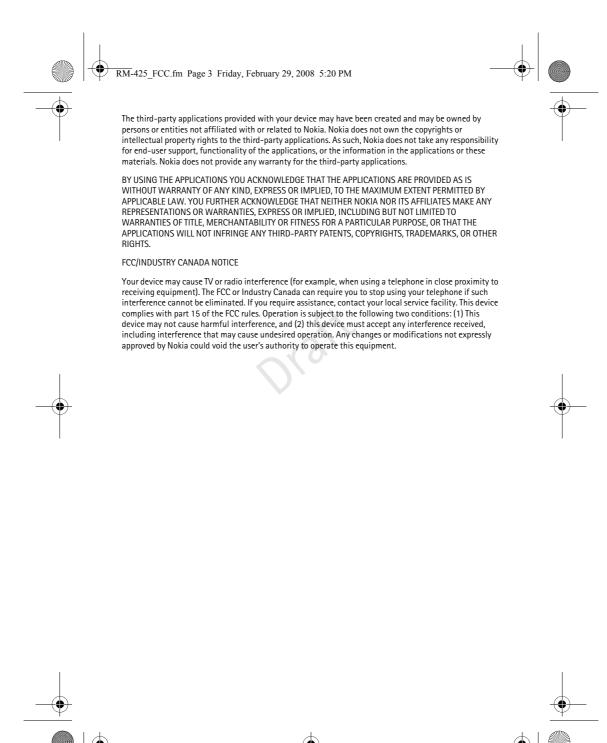

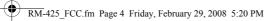

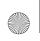

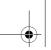

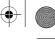

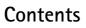

| For your safety 6                                                                                                    |
|----------------------------------------------------------------------------------------------------|
| Support         8           Extended user guide         8           Help         8           Nokia support and contact information         8                                                                                                    |
| 1. Get started       9         Insert a SIM card and battery       9         MicroSD card       10         Charge the battery       11         Switch the phone on and off       12         Normal operating position       12         Transfer data       12                                                                                                    |
| 2. Your phone       13         Keys and parts       13         Standby mode       14         Indicators       14         Menu       15         Volume control       16         Keypad lock (keyguard)       16         Access codes       16         My own       17         Connect a compatible headset       18         Connect a USB data cable       18         Attach a wrist strap       18 |
| 3. Call functions       18         Make a call       18         Answer or reject a voice call       20         Log       21                                                                                                    |
| 4. Text input       21         Traditional text input       22         Predictive text input       22         Copy text       23                                                                                                    |
| 5. Messaging       23         Write and send messages       24         My folders       25         Mailbox       25         Message reader       25                                                                                                    |

| View messages on the SIM card            |     |
|------------------------------------------|-----|
| Messaging settings                       | 26  |
| 6. Contacts                              | 28  |
| Add a ringing tone                       | 29  |
| 7. Media                                 | 29  |
| Gallery                                  |     |
| Transfer videos from PC                  |     |
| Camera                                   | 32  |
| Music player                             | 32  |
| Recorder                                 | 33  |
| RealPlayer                               | 34  |
| 8. Positioning                           | 34  |
| GPS data                                 |     |
| Landmarks                                |     |
| 9. Web                                   | 2.5 |
| Set up the phone for the browser service |     |
| Make a connection                        |     |
| Connection security                      |     |
| Keys and commands for browsing web pa    |     |
| 37                                       |     |
| End a connection                         |     |
| Empty the cache                          |     |
| Browser settings                         | 38  |
| 10.Personalisation                       | 39  |
| Themes                                   | 39  |
| Profiles                                 | 39  |
| 11.Time management                       | 40  |
| Clock                                    |     |
| Calendar                                 |     |
| 12.Office applications                   | 41  |
| Adobe Reader                             |     |
| Quickoffice                              |     |
| 13.Settings                              | 43  |
| Phone settings                           |     |
| Voice commands                           |     |

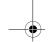

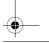

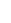

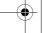

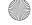

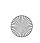

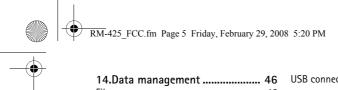

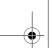

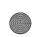

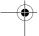

| 14.Data management       46         File manager       46         Memory card       46         Device manager       47         Application manager       48 |  |
|----------------------------------------------------------------------------------------------------|--|
| Activation keys                                                                                                    |  |
| Bluetooth connection                                                                                                    |  |

| USB connection                                                                               | 52   |
|----------------------------------------------------------------------------------------------|------|
| 16.Battery information<br>Charging and discharging<br>Nokia battery authentication guideline | 53   |
| Care and maintenance                                                                         | . 54 |
| Additional safety information                                                                | . 56 |
| Index                                                                                        | . 60 |

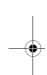

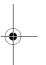

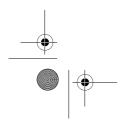

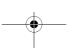

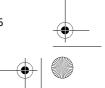

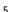

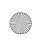

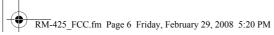

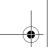

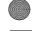

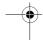

# For your safety

Read these simple guidelines. Not following them may be dangerous or illegal. Read the complete user guide for further information.

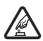

#### SWITCH ON SAFELY

Do not switch the device on when wireless phone use is prohibited or when it may cause interference or danger.

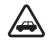

#### **ROAD SAFETY COMES FIRST**

Obey all local laws. Always keep your hands free to operate the vehicle while driving. Your first consideration while driving should be road safety.

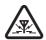

All wireless devices may be susceptible to interference, which could affect performance.

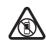

#### SWITCH OFF IN RESTRICTED AREAS

Follow any restrictions. Switch the device off in aircraft, near medical equipment, fuel, chemicals, or blasting areas.

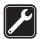

#### **QUALIFIED SERVICE**

Only qualified personnel may install or repair this product.

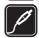

# **ENHANCEMENTS AND BATTERIES**

Use only approved enhancements and batteries. Do not connect incompatible products.

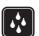

Your device is not water-resistant. Keep it dry.

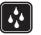

# ■About your device

The wireless device described in this guide is approved for use on the GSM 850, 900, 1800, and 1900 networks. Contact your service provider for more information about networks.

When using the features in this device, obey all laws and respect local customs, privacy and legitimate rights of others, including copyrights.

Copyright protections may prevent some images, music (including ringing tones), and other content from being copied, modified, transferred, or forwarded.

Your device supports internet connections and other methods of connectivity. Like computers, your device may be exposed to viruses, malicious messages and applications, and other harmful content. Exercise caution and open messages, accept connectivity requests, download content, and accept installations only from trustworthy sources. To increase the security of your devices, consider installing, using, and regularly updating antivirus software, firewall, and other related software on your device and any connected computer.

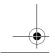

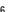

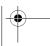

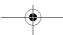

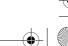

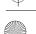

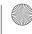

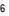

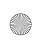

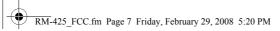

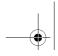

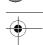

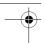

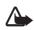

**Warning:** To use any features in this device, other than the alarm clock, the device must be switched on. Do not switch the device on when wireless device use may cause interference or danger.

Remember to make back-up copies or keep a written record of all important information stored in your device.

When connecting to any other device, read its user guide for detailed safety instructions. Do not connect incompatible products.

#### ■ Network services

To use the phone you must have service from a wireless service provider. Many of the features require special network features. These features are not available on all networks; other networks may require that you make specific arrangements with your service provider before you can use the network services. Your service provider can give you instructions and explain what charges will apply. Some networks may have limitations that affect how you can use network services. For instance, some networks may not support all language-dependent characters and services.

Your service provider may have requested that certain features be disabled or not activated in your device. If so, these features will not appear on your device menu. Your device may also have a special configuration such as changes in menu names, menu order, and icons. Contact your service provider for more information.

This device supports WAP 2.0 protocols (HTTP and SSL) that run on TCP/IP protocols. Some features of this device, such as web browsing, e-mail, push to talk, instant messaging, and multimedia messaging, require network support for these technologies.

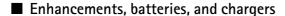

Check the model number of any charger before use with this device. This device is intended for use when supplied with power from the AC-3, AC-4, AC-5, DC-4 chargers or CA-44 charger adapter.

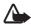

Warning: Use only batteries, chargers, and enhancements approved by Nokia for use with this particular model. The use of any other types may invalidate any approval or warranty, and may be dangerous.

For availability of approved enhancements, please check with your dealer. When you disconnect the power cord of any enhancement, grasp and pull the plug, not the cord.

#### Practical rules about accessories and enhancements

- Keep all accessories and enhancements out of the reach of small children.
- When you disconnect the power cord of any accessory or enhancement, grasp and pull
  the plug, not the cord.
- Check regularly that enhancements installed in a vehicle are mounted and are operating properly.

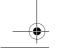

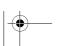

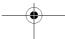

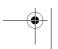

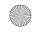

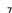

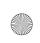

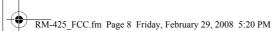

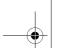

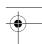

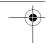

Installation of any complex car enhancements must be made by qualified personnel only.

# Support

# **■** Extended user guide

An extended version of the user guide is available at www.nokia.com/support or your local Nokia website.

### ■ Help

Your device has context-sensitive help. You can access the help from an application or from the main menu.

To access help when an application is open, select **Options** > *Help*. To switch between help and the application that is open in the background, select and hold Menu. Select Options and from the following options:

Topic list—to view a list of available topics in the appropriate category Help category list—to view a list of help categories

Search by keyword—to search for help topics using keywords

To open help from the main menu, select Menu > Applications > Help. In the list of help categories, select the desired application to view a list of help topics. To switch between the help category list, indicated with  $\bigcap$ , and a keywords list, indicated with **abc**, scroll left or right. To display the related help text, select

#### ■ Nokia support and contact information

Check www.nokia.com/support or your local Nokia website for additional information, downloads, and services related to your Nokia product.

On the website, you can get information on the use of Nokia products and services. If you need to contact customer service, check the list of local Nokia contact centres at www.nokia.com/customerservice.

For maintenance services, check your nearest Nokia service centre at www.nokia.com/repair.

Software updates

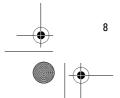

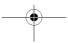

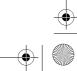

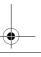

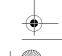

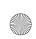

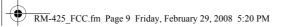

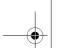

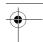

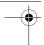

Nokia may produce software updates that may offer new features, enhanced functions, or improved performance. You may be able to request these updates through the Nokia Software Updater PC application. To update the device software, you need the Nokia Software Updater application and a compatible PC with Microsoft Windows 2000 or XP operating system, broadband internet access, and a compatible data cable to connect your device to the PC.

To get more information and to download the Nokia Software Updater application, visit www.nokia.com/softwareupdate or your local Nokia website.

If software updates over the air are supported by your network, you may also be able to request updates through the device. See "Update software", p. 47.

Downloading software updates may involve the transmission of large amounts of data through your service provider's network. Contact your service provider for information about data transmission charges.

Make sure that the device battery has enough power, or connect the charger before starting the update.

# 1. Get started

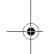

# ■ Insert a SIM card and battery

Always switch the device off and disconnect the charger before removing the battery. This phone uses a BL-5B battery.

For availability and information on using SIM card services, contact your SIM card vendor. This may be the service provider or other vendor.

1. With the back of the phone facing you, slide the back cover to remove it (1 and 2). To remove the battery, lift it as shown (3).

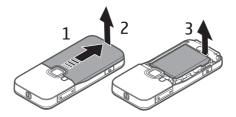

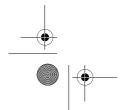

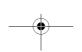

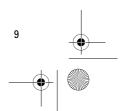

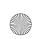

RM-425\_FCC.fm Page 10 Friday, February 29, 2008 5:20 PM

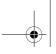

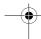

2. To release the SIM card holder, slide it backwards (4), and lift it (5).

Insert the SIM card to the SIM card holder (6). Make sure that the card is properly inserted and that the gold-coloured contact area on the card is facing downwards, and the bevelled corner faces upwards.

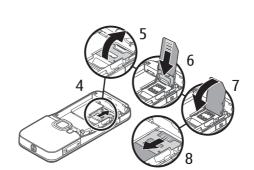

Close the SIM card holder, and slide it forward to lock it (7 and 8).

3. Replace the battery (9) and the back cover (10).

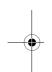

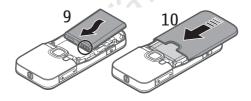

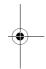

# ■ MicroSD card

Use only compatible microSD cards approved by Nokia for use with this device. Nokia uses approved industry standards for memory cards, but some brands may not be fully compatible with this device. Incompatible cards may damage the card and the device and corrupt data stored on the card.

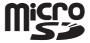

Keep microSD cards out of the reach of small children.

You can extend the available memory with a microSD memory card. You can insert or remove a microSD card without switching the phone off.

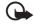

**Important:** Do not remove the memory card in the middle of an operation when the card is being accessed. Removing the card in the middle of an operation may damage the memory card as well as the device, and data stored on the card may be corrupted.

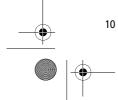

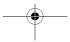

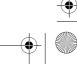

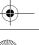

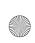

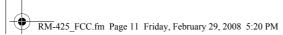

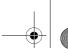

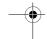

#### Insert a microSD card

Note that the memory card may be supplied with the phone.

- 1. Open the side door (1).
- 2. Place the microSD card in the slot with the gold-coloured contact area facing up (2). Push the card gently to lock it into place.
- 3. Close tight the side door (3).

#### Remove a microSD card

- Push the card gently to release it.
   Remove memory card and press 'OK' is displayed. Pull the card out, and select OK.
- 2. Close tight the side door.

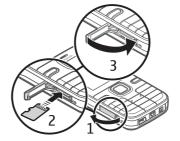

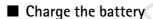

Connect the charger to a wall socket. Connect the charger to the phone.

If the battery is completely discharged, it may take a few minutes before the charging indicator appears on the display or before any calls can be made.

The charging time depends on the charger and the battery used. Charging a BL-5B battery with the AC-4 charger takes approximately 80 minutes.

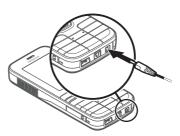

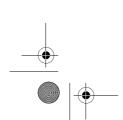

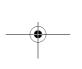

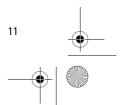

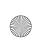

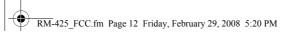

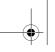

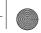

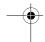

# ■ Switch the phone on and off

Press and hold the power key.

If the phone asks for a PIN code, enter the PIN code, and select  $\ensuremath{\text{OK}}.$ 

If the phone asks for the lock code, enter the lock code, and select **OK**. The factory setting for the lock code is 12345.

To set the correct time zone, time, and date, select the country you are presently in, then enter the local time and date.

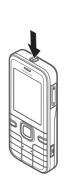

# ■ Normal operating position

Use the phone only in its normal operating position.

Your device has internal antennas.

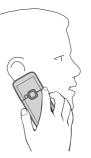

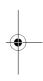

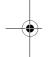

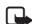

Note: As with any radio transmitting device, avoid touching an antenna unnecessarily when the antenna is in use. For example, avoid touching the cellular antenna during a phone call. Contact with a transmitting or receiving antenna affects the quality of the radio communication, may cause the device to operate at a higher power level than otherwise needed, and may reduce the battery life.

Cellular antenna (1)
Bluetooth antenna (2)

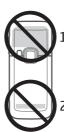

# **■**Transfer data

To transfer information, such as contacts, from your old phone, see "Data transfer", p. 50.

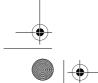

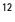

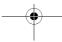

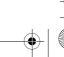

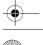

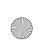

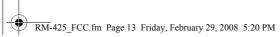

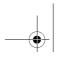

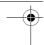

# 2. Your phone

# ■ Keys and parts

Earpiece (1)

Display (2)

Left and right selection keys (3)

Clear key (4)

Menu key (5),

hereafter described as "select Menu"

Call key (6)

End key (7)

Navi™ scroll key (8)

hereafter referred to as scroll key

Number keys (9)

Monospeaker (10)

microSD card slot (11)

Strap holder (12)

USB connector (13)

Nokia AV 2.5-mm connector (14)

Charger connector (15)

Camera lens (16)

Camera flash (17)

Power key (18)

Volume keys (19)

Camera key (20)

**Warning:** This device may contain nickel.

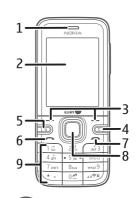

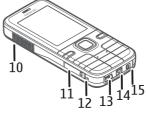

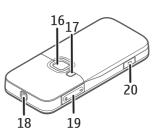

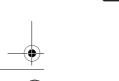

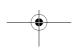

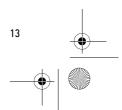

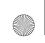

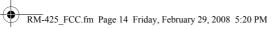

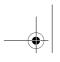

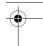

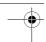

# ■ Standby mode

When you have switched on the phone, and it is registered to a network, the phone is in the standby mode and ready for use.

To open the list of last dialled numbers, press the call key.

To use the voice commands or voice dialling, press and hold the right selection key.

To change the profile, press the power key, and select a profile.

To start a connection to the web, press and hold **0**.

### Active standby

When active standby is enabled, you can use the display for fast access to frequently used applications. To select whether the active standby is shown, select Menu > Settings > Phone sett. > General > Personalisation > Standby mode > *Active standby* > *On* or *Off.* 

In active standby the default applications are shown across the top of the active standby area, and calendar, to-do, and player events are listed below. To select an application or event, scroll to it, and select it.

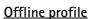

The Offline profile lets you use the phone without connecting it to a network, as indicated by X in the signal strength indicator area. All wireless RF signals to or from your phone are prevented, and you can use your device without a SIM card. Use the offline profile in radio sensitive environments—on board aircraft or in hospitals. You can listen to music using the music player when the offline profile is active.

To leave the offline profile, press the power key, and select another profile.

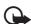

Important: In the offline profile you cannot make or receive any calls, or use other features that require cellular network coverage. Calls may still be possible to the official emergency number programmed into your device. To make calls, you must first activate the phone function by changing profiles. If the device has been locked, enter the lock code.

### ■ Indicators

The phone is connected to a GSM network.

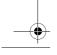

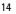

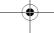

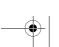

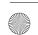

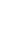

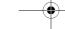

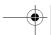

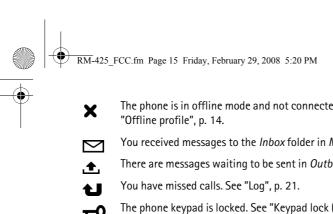

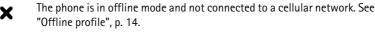

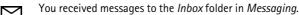

There are messages waiting to be sent in *Outbox*.

The phone keypad is locked. See "Keypad lock (keyguard)", p. 16.

The loudspeaker is activated. <del>(</del>ا)

All calls to the phone are diverted to another number.

A headset is connected to the phone. a

A GPRS packet data connection is active. 🔀 indicates the connection is on hold and X that a connection is available.

A packet data connection is active in a part of the network that supports EGPRS. № indicates the connection is on hold and ♣ that a connection is available. The icons indicate that EGPRS is available in the network, but your device is not necessarily using EGPRS in the data transfer.

Bluetooth is switched on.

Data is being transmitted using Bluetooth. See "Bluetooth connection", (★) p. 50.

A USB connection is active. ₽.

Other indicators may also be shown.

#### ■ Menu

In the menu you can access the functions in your phone. To access the main menu, press the menu key, hereafter described as "select Menu".

To scroll left, right, up, or down, press the edges of the scroll key. To select and open an application or a folder, scroll to it and press the centre of the scroll key.

To change the menu view, select Menu > Options > Change Menu view and a view type. If you change the order of the functions in the menu, the order may differ from the default order described in this user quide.

To close an application or a folder, select Back and Exit as many times as needed to return to the main menu, or select **Options** > Exit.

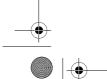

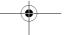

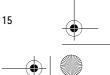

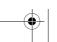

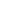

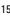

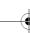

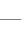

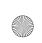

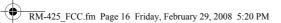

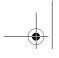

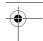

To display and switch between open applications, select and hold Menu. The application switching window opens, showing a list of open applications. Scroll to an application, and select it.

To mark or unmark a list item in applications, press #. To mark or unmark several consecutive items in a list, press and hold #, and scroll up or down.

Leaving applications running in the background increases the demand on battery power and reduces the battery life.

#### **View memory consumption**

To check memory consumption, select Menu > Options > Memory details > Phone memory or Memory card. If the phone memory is getting low, remove some files or move them to the memory card.

#### ■ Volume control

To adjust the earpiece or loudspeaker volume during a call or when listening to an audio file, press the volume keys.

To activate the loudspeaker during a call, select Loudspeaker and to deactivate the loudspeaker during a call, select Handset.

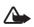

Warning: Do not hold the device near your ear when the loudspeaker is in use, because the volume may be extremely loud.

# ■ Keypad lock (keyguard)

To prevent accidental keypresses, you can lock the keypad.

To lock the keypad, press the left selection key and \* within 1.5 seconds. To set the phone to automatically lock the keypad after a certain time, select Menu > Settings > Phone sett. > General > Security > Phone and SIM card > Keypad autolock period > User defined and the desired time.

To unlock the keypad, select **Unlock**, and press \* within 1.5 seconds.

When the keypad lock is on, calls may be possible to the official emergency number programmed into your device.

#### Access codes

 ${\sf Select\ Menu} > {\sf Settings} > {\sf Phone\ sett.} > {\sf General} > {\sf Security} > {\sf Phone\ and\ SIM\ card}$ to set how your phone uses the access codes.

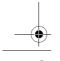

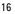

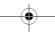

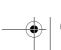

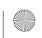

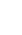

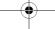

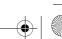

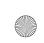

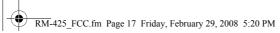

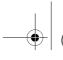

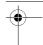

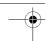

#### Lock code

The lock code (5 digits) helps to protect your phone against unauthorised use. The preset code is 12345. You can change the code and set the phone to request the code

When the device is locked, calls may be possible to the official emergency number programmed into your device.

#### PIN codes

The personal identification number (PIN) code helps to protect your SIM card against unauthorised use. The PIN code is usually supplied with the SIM card.

The PIN2 code (4 to 8 digits) may be supplied with the SIM card and is required for some functions.

The module PIN is required to access the information in the security module. The signing PIN is required for the digital signature. These PIN codes are supplied with the SIM card if the SIM card has a security module in it.

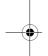

#### **PUK codes**

The personal unblocking key (PUK) code is required to change a blocked PIN code. The PUK2 code is required to change a blocked PIN2 code.

If the codes are not supplied with the SIM card, contact your local service provider for the codes.

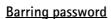

The barring password (4 digits) is required when using *Call barring*. See "Phone", p. 44. You can obtain the password from your service provider. If the password is blocked, contact your service provider.

# ■ My own

You can download applications to your phone. To access the applications, select **Menu** > *Applications* > *My own*.

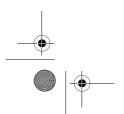

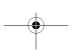

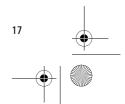

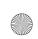

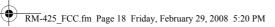

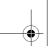

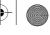

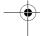

# ■ Connect a compatible headset

Do not connect products that create an output signal as this may cause damage to the device. Do not connect any voltage source to the Nokia AV connector.

When connecting any external device or any headset, other than those approved by Nokia for use with this device, to the Nokia AV connector, pay special attention to volume levels.

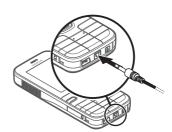

#### ■ Connect a USB data cable

To set the default USB connection mode, select Menu > Settings > Connectivity > USB > USB mode and the desired mode. To set whether the default mode is activated automatically, select Ask on connection > No

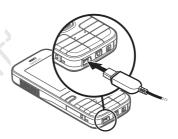

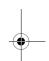

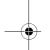

# ■ Attach a wrist strap

Connect the wrist strap according to the graphic.

For instructions on removing the back cover, see step 1 in "Insert a SIM card and battery", p. 9.

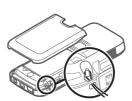

# 3. Call functions

# ■ Make a call

1. In the standby mode, enter the phone number, including the area code. Press the clear key to remove a number.

For international calls, press \* twice for the international prefix (the + character replaces the international access code).

2. To call the number, press the call key.

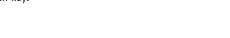

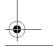

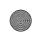

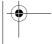

18

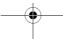

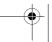

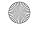

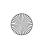

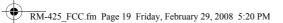

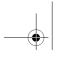

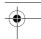

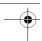

3. To end the call, or to cancel the call attempt, press the end key.

When security features that restrict calls are in use (such as call barring, closed user group, and fixed dialling), calls may be possible to the official emergency number programmed into

To make a call from Contacts, select Menu > Contacts, and scroll to the desired name. To call the number, press the call key.

# Call mailbox

To call your voice mailbox, press and hold 1 in the standby mode. Call mailbox is a network service. Contact your service provider for the call mailbox number.

To define the call mailbox number if no number is set, select Menu > Settings > Call mailbox, and when Voice mailbox number: is displayed, enter the voice mailbox number.

To change the call mailbox number, select Menu > Settings > Call mailbox > **Options** > *Change number*, and enter the number.

# **Speed dialling**

Speed dialling is a quick way to call frequently used numbers in the standby mode. You can assign a phone number to the speed dialling keys, 2 to 9. The 1 key is reserved for the call mailbox.

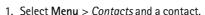

2. Scroll to a number, and select **Options** > Assign speed dial. Scroll to the desired speed dialling key, and select Assign. When you return to the contact information view, 🌈 next to the number indicates the assigned speed dial.

Call a speed dialling number in either of the following ways:

- Press the speed dialling key, then the call key.
- If Speed dialling is set to On, press and hold the speed dialling key until the call begins. To set Speed dialling to On, select Menu > Settings > Phone sett. > Phone > Call > Speed dialling > On.

To view the number assigned to a speed-dialling key, select Menu > Settings > *Speed dial*, scroll to the key icon and select **Options** > *View number*.

#### Voice dialling

A voice tag is added automatically to all entries in Contacts.

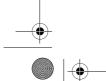

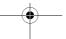

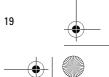

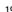

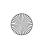

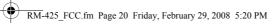

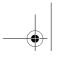

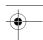

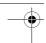

Use long names, and avoid similar names for different numbers.

Voice tags are sensitive to background noise. Use voice tags in a guiet environment.

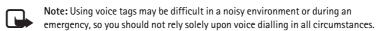

1. In the standby mode, press and hold the right selection key. A short tone sounds, and *Speak now* is displayed.

If you are using a compatible headset with the headset key, press and hold the headset key.

2. Speak the voice command clearly. The phone plays the voice command of the best match. After 1.5 seconds, the phone dials the number; if the result is not the correct one, before dialling select **Next** and another entry.

Using voice commands to carry out a phone function is similar to voice dialling. See "Voice commands", p. 46.

# Make a conference call (network service)

- 1. Make a call to the first participant.
- 2. To make a call to another participant, select **Options** > *New call*. The first call is automatically put on hold.
- 3. To join the first participant in the conference call when the new call is answered, select **Options** > *Conference*.

To add a new person to the call, repeat step 2, and select **Options** > Conference > Add to conference. The phone supports conference calls between a maximum of six participants, including yourself.

4. To end the conference call, press the end key.

# ■ Answer or reject a voice call

To answer a call, press the call key.

To adjust the volume during the call, press the volume keys.

To mute the ringing tone, select Silence.

Tip: If a compatible headset is connected to the phone, press the headset key to answer and end a call.

To reject the call, press the end key, or select **Options** > *Reject*. To send a text message to the caller informing why you cannot answer the call, select **Options** > *Send text message*, for information on the settings, see "Phone", p. 44.

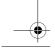

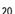

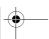

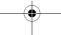

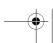

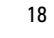

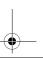

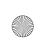

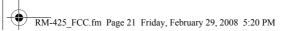

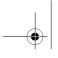

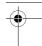

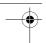

# Options during a call

Many of the options that you can use during a call are network services. For availability, contact your service provider.

Select **Options** during a call for some of the following options:

Transfer—to connect a call on hold to an active call and disconnect yourself Replace—to end an active call and replace it by answering the waiting call Send DTMF—to send DTMF tone strings (for example, a password). Enter the DTMF string or search for it in Contacts. To enter a wait character (w) or a pause character (p), press \* repeatedly. To send the tone, select OK.

### <u>Call waiting (network service)</u>

During a call, to answer the waiting call, press the call key. The first call is put on hold. To end the active call, press the end key.

To activate the *Call waiting* function, select **Menu** > *Settings* > *Phone sett.* > *Phone* > *Call* > *Call waiting* > *Activate.* 

To switch between the two calls, select **Swap**.

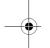

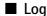

To view missed, received, or dialled calls, text messages, packet data connections, and fax and data calls registered by the phone, select **Menu** > *Log*.

In the standby mode, you can use the call key as a shortcut to the *Recent calls* log (a network service).

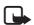

**Note:** The actual invoice for calls and services from your service provider may vary, depending on network features, rounding off for billing, taxes, and so forth.

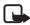

**Note:** Some timers, including the life timer, may be reset during service or software upgrades.

# 4. Text input

When you write text, \_\_\_\_\_ appears on the top right of the display, indicating predictive text input, or \_\_\_\_\_ appears, indicating traditional text input. To set the predictive text input on or off when writing text, press # repeatedly until the desired mode is active.

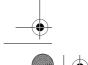

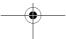

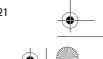

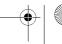

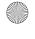

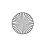

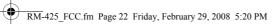

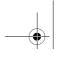

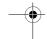

Abc. abc. or ABC is displayed next to the text input indicator, indicating the character case. To change the character case, press #.

123 indicates the number mode. To change between letter and number mode, press # repeatedly until number mode is active.

# ■ Traditional text input

Press a number key, 1 to 9, repeatedly until the desired character appears. The availability of characters depends on the selected writing language. To select the language, select Menu > Settings > Phone sett. > General > Personalisation > Language > Writing language.

If the next letter you want is on the same key as the present one, wait until the cursor appears (or scroll forward to end the time-out period), and enter the letter.

To insert a number, press and hold the number key.

The most common punctuation marks and special characters are available under the 1 key. For more characters, press and hold \*.

To erase a character, press the clear key. To erase more characters, press and hold the clear key.

To insert a space, press 0. To move the cursor to the next line, press 0 three times.

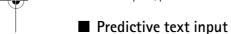

To enter any letter with a single keypress, use predictive text input.

1. To write the desired word, press the keys 2–9. Press each key only once for one letter. The word changes after every keypress.

For the most common punctuation marks, press 1. For more punctuation marks and special characters, press and hold \*.

To erase a character, press the clear key.

2. When you have finished the word and it is correct, to confirm it, scroll forward or insert a space.

If the word is not correct, to view the matching words the dictionary has found one by one, press \* repeatedly.

If the ? character is shown after the word, the word you intended to write is not in the dictionary. To add a word to the dictionary, select Spell. Enter the word (up to 32 letters) using traditional text input, and select OK.

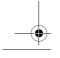

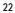

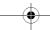

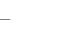

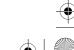

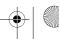

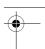

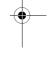

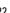

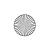

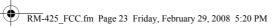

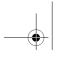

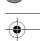

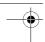

# ■ Copy text

- To select letters and words, press and hold #, and at the same time scroll left or right. To select lines of text, press and hold #, and at the same time scroll up or down.
- 2. To copy the text to the clipboard, press and hold #, and at the same time select Copy.
- 3. To insert the text, scroll to the insertion point, press and hold #, and at the same time select Paste.

# 5. Messaging

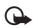

Important: Exercise caution when opening messages. E-mail messages or multimedia message objects may contain malicious software or otherwise be harmful to your device or PC.

To open the *Messaging* menu, select **Menu** > *Messaging*. You can see the *New* message function and a list of default folders:

Inbox—contains received messages except e-mail and cell broadcast messages.

To open a received message, select Menu > Messaging > Inbox and the desired message

My folders—for organizing your messages into folders. You can create new folders, rename and delete folders.

Mailbox—for connecting to your remote mailbox to retrieve your new e-mail messages or viewing your previously retrieved e-mail messages offline. After you define settings for a new mailbox, the name given to that mailbox is displayed instead of Mailbox.

Before you can send, receive, retrieve, reply to, and forward e-mail to a separate e-mail account, you must configure an internet access point (IAP), see "Connection", p.45, and define your e-mail settings, see "E-mail settings", p. 27.

- Drafts—saves draft messages that have not been sent.
- Sent—saves the messages that are sent, excluding messages sent using Bluetooth.
- Outbox—temporarily saves the messages waiting to be sent.

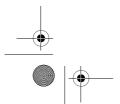

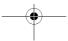

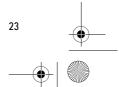

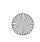

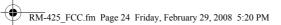

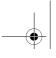

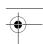

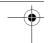

## Reports (network service) — saves the delivery reports of sent messages

# ■ Write and send messages

Your device supports the sending of text messages beyond the character limit for a single message. Longer messages are sent as a series of two or more messages. Your service provider may charge accordingly. Characters that use accents or other marks, and characters from some language options, take up more space, limiting the number of characters that can be sent in a single message.

The wireless network may limit the size of MMS messages. If the inserted picture exceeds this limit, the device may make it smaller so that it can be sent by MMS.

Only devices that have compatible features can receive and display multimedia messages. The appearance of a message may vary depending on the receiving device.

- 1. To create a message, select Menu > Messaging > New message > Text message, Multimedia message, Audio message, or E-mail.
  - Audio messages are multimedia messages that consist of a single sound clip and are sent using a multimedia message centre.
- 2. Press the scroll key to select the recipients or groups from *Contacts* or enter the phone number or e-mail address of the recipient in the To field. Separate recipients with a semicolon (;).
- 3. When creating an e-mail or multimedia message, scroll down to the subject field, and write the message subject.
- 4. Scroll down to the message field.
- 5. Write the message. The message length indicator shows how many characters you can enter in the message. For example, 10 (2) means that you can still add 10 characters for the text to be sent as two separate text messages.

To use a template for the text message, select **Options** > *Insert* > *Template*.

To use a text template for the multimedia message, select **Options** > *Insert* object > Template, or to add a media object to a multimedia message, select **Options** > *Insert object* > *Image*, *Sound clip*, or *Video clip*.

To record a new sound clip for an audio message, select **Options** > *Insert sound* clip > New sound clip. To use a previously recorded sound clip, select Options > Insert sound clip > From Gallery, scroll to the sound clip, and select it.

To add a media object to an e-mail, select Options > Insert > Image, Sound clip, Video clip, Note, Other or Template.

6. To send the message, select **Options** > *Send*.

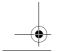

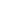

24

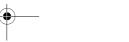

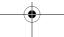

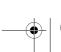

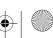

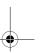

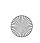

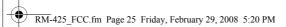

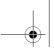

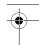

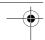

# ■ My folders

You can organise your messages into folders, create new folders, and rename and

Select Menu > Messaging > My folders. To create a folder, select Options > New folder, and enter a name for the folder.

#### ■ Mailbox

Select Menu > Messaging > Mailbox. When Connect to mailbox? is displayed, select Yes to connect to your mailbox (network service) or No to view previously retrieved e-mail messages offline.

To connect to the mailbox afterwards, select **Options** > *Connect*.

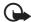

Important: Exercise caution when opening messages. E-mail messages may contain malicious software or otherwise be harmful to your device or PC.

To retrieve all e-mail messages from the mailbox to your phone, select Options > *Retrieve e-mail* > *All.* 

To view e-mail attachments, indicated with  $\mathbf{U}$ , select **Options** > *Attachments*. You can open or save attachments in supported formats.

To delete an e-mail from the phone while still retaining it in the remote mailbox, select Options > Delete > Phone only. The e-mail heading stays in your phone. To delete an e-mail from the phone and the remote mailbox, select Options > Delete > Phone and server.

To cancel deletion of an e-mail from both the phone and server, scroll to an e-mail that has been marked to be deleted during the next connection, and select Options > Restore.

When you are online, to end the data connection to the remote mailbox, select **Options** > *Disconnect*. You can view the retrieved e-mail messages and headings offline.

# ■ Message reader

With Msg. reader, you can listen to received text, multimedia, and e-mail

To listen to a message in Inbox or Mailbox, scroll to the message or mark the messages, and select **Options** > *Listen*. To skip to the next message, scroll down.

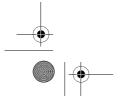

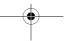

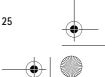

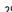

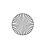

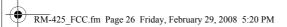

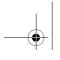

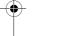

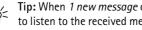

Tip: When 1 new message or New e-mail is displayed in the standby mode, to listen to the received messages, press and hold the left selection key until Msq. reader starts.

To select the default language and voice used for reading messages and adjust the voice properties, such as rate and volume. Select Menu > Settings > Speech.

# ■ View messages on the SIM card

To view messages on the SIM card, select Menu > Messaging > Options > SIM messages, and copy the SIM messages to a folder in your phone.

# ■ Messaging settings

### Text message settings

Select Menu > Messaging > Options > Settings > Text message and from the following options:

Message centres — lists all the defined message centres

Message centre in use — defines which message centre is used for delivering text messages and special message types such as business cards

Character encoding > Full support — to select all characters in the message to be sent as viewed. If you select Reduced support, characters with accents and other marks may be converted to other characters.

Receive report (network service) — When set to Yes, the status of the sent message (Pending, Failed, Delivered) is shown in Reports.

Message validity — If the recipient of a message cannot be reached within the validity period, the message is removed from the message service centre. Note that the network must support this feature.

Message sent as — to define how the message is sent. Default is Text.

Preferred connection — You can send text messages using the normal GSM network or packet data if supported by your network.

Reply via same centre (network service) — If you select Yes, and the recipient replies to your message, the return message is sent using the same message service centre number. All networks do not provide this option.

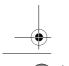

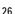

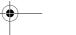

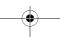

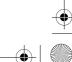

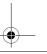

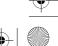

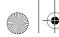

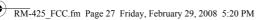

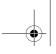

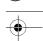

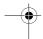

# Multimedia messaging settings

 ${\sf Select\ Menu} > {\it Messaging} > {\sf Options} > {\it Settings} > {\it Multimedia\ message} \ {\sf and\ from}$ the following options:

Image size — Define the size of the image in a multimedia message: Small (max. 160 x 120 pixels) or Large (max. 640 x 480 pixels). If you select Original, the image is not scaled.

MMS creation mode — If you select Guided, the phone informs you if you try to send a message that may not be supported by the recipient. To set the phone to prevent you from sending messages that are not supported, select Restricted. If you select Free, message creation is not restricted, but the recipient may not be able to view your message.

Access point in use — Select which access point is used as the preferred connection for multimedia messaging.

Multimedia retrieval – To receive multimedia messages only when you are in your home network, select Auto in home netw.. To always receive multimedia messages, select Always automatic. To retrieve messages manually, select Manual. To not receive any multimedia messages or advertisements, select Off.

Allow anon. msgs. — To reject messages coming from an anonymous sender, select

Receive adverts - Define whether you want to allow reception of multimedia message advertisements.

Receive report — If you want the status of the sent message (Pending, Failed, or Delivered) to be shown in Reports, select Yes.

*Deny report sending* > *Yes* − to deny sending delivery reports.

Message validity (network service) — If the recipient of a message cannot be reached within the validity period, the message is removed from the multimedia message centre. Maximum time is the maximum amount of time allowed by the network for which the message remains valid.

### E-mail settings

Before you use e-mail, you must configure an internet access point (IAP) and define your e-mail settings correctly. Follow the instructions given by your e-mail service provider and internet service provider.

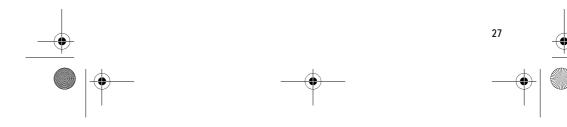

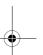

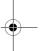

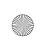

RM-425\_FCC.fm Page 28 Friday, February 29, 2008 5:20 PM

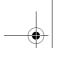

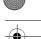

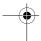

Select Menu > Messaging > Options > Settings > E-mail > Mailboxes and a mailbox. If no mailbox settings have been defined, you are asked if you want to define the settings.

Select from the following:

Connection settings—To define the correct Incoming e-mail and Outgoing e-mail settings, contact your e-mail service provider for the settings

User settings—To define settings for sending your e-mails and set the phone to alert when receiving a new e-mail

Retrieval settings—To define settings for retrieving e-mail messages, such as retrieving only message headers, the number of messages to retrieve

Automatic retrieval —To define whether to automatically retrieve the headings to your device when you receive new e-mail in your remote mailbox, or to have e-mail headers automatically retrieved at set intervals (days, times, and frequency)

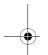

#### 6. Contacts

To save and manage contact information, such as names, phone numbers, and addresses, select Menu > Contacts.

To add a new contact, select **Options** > *New contact*. Fill in the fields you want, and select Done.

To assign default numbers and addresses, select a contact and **Options** > *Defaults*. Scroll to the desired default option, and select Assign.

To copy names and numbers from a SIM card to your phone, select **Options** > SIM contacts > SIM directory. Scroll to the name you want to copy or mark the desired names, and select **Options** > Copy to Contacts.

To copy a phone, fax, or pager number from contacts to your SIM card, scroll to the contact you want to copy, and select **Options** > *Copy* > *To SIM directory*.

Create a contact group so that you can send text or e-mail messages to several recipients at the same time. Select **Menu** > *Contacts*, scroll right, and select **Options** > *New group*. Enter a name for the group, and select the group. Select **Options** > *Add members*. Mark the contacts you want to add to the group, and select OK.

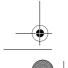

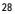

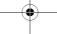

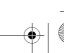

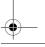

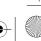

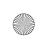

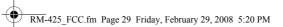

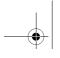

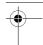

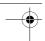

# ■ Add a ringing tone

To set a ringing tone (also a video ringing tone) to a contact or a contact group, select **Menu** > *Contacts*.

To add a ringing tone to a contact, select the contact and **Options** > *Ringing tone*, and the desired ringing tone.

To add a ringing tone to a group, scroll right to the groups list and to a group. Select **Options** > *Ringing tone* and the ringing tone for the group.

To remove the personal or group ringing tone, select *Default tone* as a ringing tone.

# 7. Media

# **■** Gallery

Select Menu > My Favorites > Gallery.

Use *Gallery* to store and organise your images, video clips, music tracks, sound clips, track lists, streaming links, .ram files, and presentations.

To copy files to phone memory or to the memory card, select the folder (such as *Images*), scroll to the file or mark the files, and select **Options** > *Organise* > *Copy to phone mem.* or *Copy to memory card*.

To set an image as your wallpaper, select *Images*, and scroll to the image. Select **Options** > *Use image* > *Set as wallpaper*. To assign the image to a contact, select *Assign to contact*.

To download files, select Menu > My Favorites > Gallery, the folder for the file type you want to download, and the download function (for example, Images > Downl. graphics). The browser opens. Choose a bookmark for the site to download from.

To create image or video folders and move files to them, select *Images* or *Videos*, and scroll to a file. Select **Options** > *Organise* > *New folder* and the memory, and enter a name for the folder. Mark the files you want to move to the folder, and select **Options** > *Organise* > *Move to folder* and the folder.

#### Edit images

To edit images in Gallery, scroll to the image, and select **Options** > Edit.

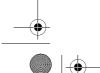

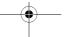

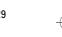

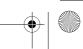

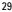

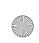

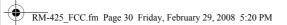

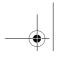

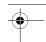

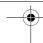

To crop an image, select **Options** > Apply effect > Crop. To crop the image size manually, select *Manual* or a predefined aspect ratio from the list. If you select Manual, a cross appears in the upper left corner of the image. Scroll to select the area to crop, and select **Set**. Another cross appears in the lower right corner. Again select the area to be cropped. To adjust the first selected area, select **Back**. The selected areas form a rectangle, which forms the cropped image.

If you selected a predefined aspect ratio, select the upper left corner of the area to be cropped. To resize the highlighted area, use the scroll key. To freeze the selected area, press the scroll key. To move the area within the picture, scroll. To select the area to be cropped, press the scroll key.

To reduce red eye in an image, select **Options** > Apply effect > Red eye reduction. Move the cross onto the eye, and press the scroll key. A loop appears on the display. To resize the loop to fit the size of the eye, scroll up, down, left, or right. To reduce the redness, press the scroll key.

Shortcuts in the image editor:

- To view an image in the full screen, press \*. To return to the normal view, press \*
- To rotate an image clockwise or counterclockwise, press 3 or 1.
- To zoom in or out, press 5 or 0.
- To move on a zoomed image, scroll up, down, left, or right.

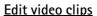

To edit video clips in Gallery and create custom video clips, scroll to the video clip, and select **Options** > *Video editor*.

In the video editor you can see two timelines: video clip timeline and sound clip timeline. The images, text, and transitions added to a video clip are shown on the video clip timeline. To switch between the timelines, scroll up or down.

To modify the video, select from the following options:

Edit video clip—To cut, remove or duplicate the video clip; set a background or a colour effect to the video clip; mute the sound or adjust the volume of the video clip; and to slow the speed of it.

Edit text (shown only if you added text)—To move, remove, or duplicate text; change the colour and style of the text; define how long it stays on the screen; and add effects to the text.

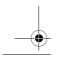

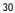

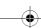

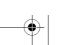

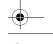

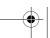

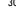

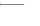

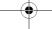

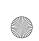

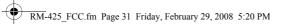

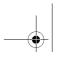

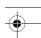

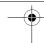

Edit image (shown only if you added an image)—To move, remove, or duplicate an image; define how long it stays on the screen; and set a background or a colour effect to the image.

Edit sound clip (shown only if you have added a sound clip)—To cut or move the sound clip, to adjust its length, or to remove or duplicate the clip.

Edit transition—There are three types of transitions: at the start of a video, at the end of a video, and transitions between video clips. You can select start transition when the first transition of the video is active.

Insert—Select Video clip, Image, Text, Sound clip, or New sound clip.

Movie—Preview the movie in the full screen or as a thumbnail, save or send the movie, or cut the movie to a proper size for sending it in a multimedia message.

To take a snapshot of a video clip, in the cut video view, select **Options** > *Take* snapshot. In the thumbnail preview view, press the scroll key, and select Take snapshot.

To save your video, select **Options** > *Movie* > *Save*. To define the *Memory in use*, select **Options** > *Settings*.

To send the video, select Send > Via multimedia, Via e-mail or Via Bluetooth. Contact your service provider for details of the maximum multimedia message size that you can send. If your video is too large to send in a multimedia message, appears.

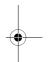

# ■ Transfer videos from PC

To transfer videos from a compatible PC, use a compatible USB cable or Bluetooth connectivity.

The requirements of the PC for video transfer:

- Microsoft Windows XP operating system (or later)
- Nokia PC Suite 6.83 or later
- Nokia Video Manager application (an add-on application to PC Suite)

To transfer videos use Nokia Video Manager, connect the compatible USB cable or activate Bluetooth connection, and select *PC Suite* as the connection mode.

To change the default USB connection mode, select Menu > Settings > Connectivity > USB > USB mode.

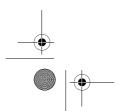

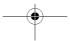

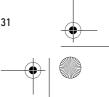

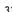

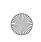

RM-425 FCC.fm Page 32 Friday, February 29, 2008 5:20 PM

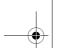

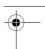

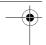

Nokia Video Manager is optimised for transcoding and transferring video files. For information about transferring video with Nokia Video Manager, see the Nokia Video Manager help.

### ■ Camera

To use the camera, press the camera key, or select Menu > Media > Camera.

To capture an image, press the camera key. The image is saved to Images in Gallery, and the image is displayed. To return to the viewfinder, select Back. To delete the image, press the clear key.

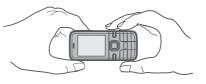

To zoom in or out, scroll up or down.

To turn the flash on, select **Options** > *Flash* > *On*. If you select *Automatic*, flash is used automatically when necessary.

Keep a safe distance when using the flash. Do not use the flash on people or animals at close range. Do not cover the flash while taking a picture.

To record a video, select **Options** > Video mode, and press the scroll key or camera key to start recording.

To use the panorama mode, select **Options** > *Panorama mode*. Press the camera key to capture a panorama image. The panorama preview is displayed. Turn slowly to right or left. You cannot change the direction. If the arrow on the display is red, you are turning too fast. To stop the panorama, press the camera key again.

Your device supports an image capture resolution of 1600 x 1200 pixels.

# ■ Music player

To open the music player, select Menu > Music Channel > Music player.

#### Music library

Music library is a database of the available music tracks. To open the music library, in the music player main view, select **Options** > *Music library*.

To update the music library and search for music tracks in the phone memory and on the memory card, select **Options** > *Update Music library*.

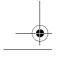

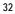

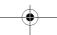

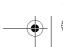

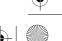

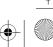

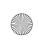

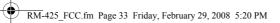

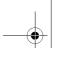

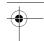

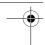

To play a specific album, select *Albums*, scroll to the album, and select **Options** > *Play*. To listen to specific tracks on the album, select *Albums* and an album, mark the tracks, and select **Options** > *Play*.

### **Track lists**

To compile and save your own track list, select *Track lists* > **Options** > *New track list*. Select the memory in which to save the track list, and enter a name for the track list. Mark the desired tracks, and press the scroll key.

To listen to a track list, select *Track lists*, scroll to the track list, and select **Options** > *Play*.

#### Listen to music

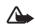

Warning: Listen to music at a moderate level. Continuous exposure to high volume may damage your hearing. Do not hold the device near your ear when the loudspeaker is in use, because the volume may be extremely loud.

To start playing or pause playback, press the scroll key. To skip to the next or previous track, scroll down or up. To fast forward or rewind, press and hold the scroll key down or up.

To see the currently playing track list, select **Options** > *Open 'Now playing'*.

To adjust the tone of the sound and apply effects to the sound, select **Options** > *Audio settings*.

To enhance or diminish frequencies during music playback and modify how your music sounds, select **Options** > *Audio settings* > *Equaliser*.

To use a preset, for example, when listening to jazz, select **Options** > *Audio* settings > *Equaliser* > *Jazz* > *Activate*.

# ■ Recorder

The voice recorder allows you to record phone conversations and voice memos. If you record a phone conversation, all parties hear a beeping sound during recording.

Recorded files are stored in Gallery. See "Gallery", p. 29.

Select Menu > *Media* > *Recorder*. Select Options > *Record sound clip*, or select . To listen to the recording, select .

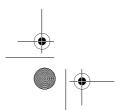

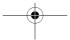

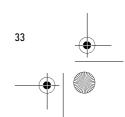

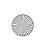

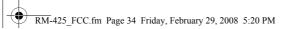

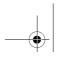

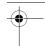

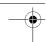

# ■ RealPlayer

With RealPlayer, you can play media files such as video clips saved in the phone memory or memory card, or stream media files over the air by opening a streaming

RealPlayer does not support all file formats or all the variations of file formats.

#### Play media files

To open RealPlayer and play a media file, select Menu > Media > RealPlayer > **Options** > *Open* > *Most recent clips* or *Saved clip*.

To stream content over the air, do the following:

- Select a streaming link saved in the gallery. A connection to the streaming server is established.
- Open a streaming link while browsing the web.

To stream live content, you must first configure your default access point. See Access points in "Connection", p. 45. Contact your service provider for information

In RealPlayer, you can only open an rtsp:// URL address. You cannot open an http:/ / URL address; however, RealPlayer recognises an http link to a .ram file since a .ram file is a text file containing an rtsp link.

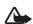

Warning: Do not hold the device near your ear when the loudspeaker is in use, because the volume may be extremely loud.

# **Shortcuts during play**

Scroll up to seek forward or down to seek back in the media file.

Press the volume keys to increase or decrease the sound volume.

#### 8. **Positioning**

The Global Positioning System (GPS) is operated by the government of the United States, which is solely responsible for its accuracy and maintenance. The accuracy of location data can be affected by adjustments to GPS satellites made by the United States government and is subject to change with the United States Department of Defense civil GPS policy and the Federal Radionavigation Plan. Accuracy can also be affected by poor satellite geometry. Availability and quality of GPS signals may be affected by your location, buildings, natural

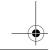

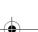

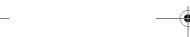

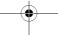

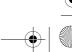

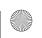

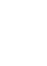

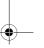

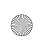

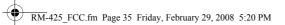

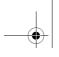

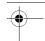

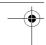

obstacles, and weather conditions. The GPS receiver should only be used outdoors to allow reception of GPS signals.

Any GPS should not be used for precise location measurement, and you should never rely solely on location data from the GPS receiver and cellular radio networks for positioning or navigation.

The trip metre has limited accuracy, and rounding errors may occur. Accuracy can also be affected by availability and quality of GPS signals.

#### ■ GPS data

This feature is not designed to support positioning requests for related calls. Contact your service provider for more information about how your phone complies with government regulations on location-based emergency calling services.

With GPS data you can view your current location, find your way to a desired location, and track the distance. GPS data requires an external GPS receiver with Bluetooth connectivity to operate and you must have Bluetooth GPS positioning method enabled in Menu > Settings > Phone sett. > General > Positioning > Positioning methods.

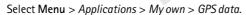

In *GPS data* and *Landmarks*, coordinates are expressed in degrees and decimal degrees format using WGS-84 coordinate system.

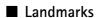

Landmarks are coordinates to geographic locations that you can save to your device for later use in different location-based services. You can create landmarks using a Bluetooth GPS enhancement or network (network service).

Select Menu > Applications > My own > Landmarks.

# 9. Web

To browse web pages, select Menu > Web, or press and hold 0 in the standby mode.

Check the availability of services, pricing, and tariffs with your service provider. Service providers also give you instructions on how to use their services.

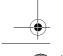

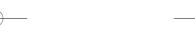

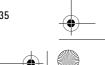

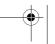

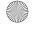

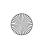

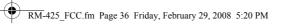

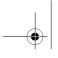

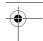

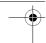

Downloaded items are handled by the respective applications on your phone, for example, a downloaded photo is saved in *Gallery*.

Copyright protections may prevent some images, music (including ringing tones), and other content from being copied, modified, transferred or forwarded.

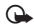

Important: Only install and use applications and other software from trusted sources, such as applications that are Symbian Signed or have passed the Java Verified™ testing.

# ■ Set up the phone for the browser service

Your device may configure the WAP or internet access point automatically based on your SIM card.

You may receive service settings in a configuration message from the service provider.

To define an access point manually, see Access points in "Connection", p. 45.

#### ■ Make a connection

To access web pages, do the following:

- Select the home page ( ) of your service provider.
- Select a bookmark from the bookmarks view.
- In the bookmarks view, enter the address of the web page, and select **Go to**.

Your device may have preinstalled bookmarks and links for third-party internet sites. You may also access other third-party sites through your device. Third-party sites are not affiliated with Nokia, and Nokia does not endorse or assume liability for them. If you choose to access such sites, you should take precautions for security or content.

Bookmarks are indicated by the following icons:

The starting page defined for the default access point.

The automatic bookmarks folder contains bookmarks ( $\mathcal{Q}$ ) that are collected automatically when you browse pages.

Any bookmark showing the title or internet address of the bookmark.

 $\mathcal{Q}$  and  $\mathcal{P}$  may be replaced with the website's icon.

# **■** Connection security

If the security indicator  $\bigcap$  is displayed during a connection, the data transmission between the device and the internet gateway or server is encrypted.

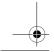

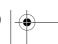

36

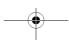

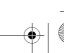

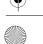

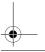

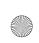

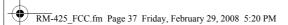

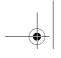

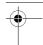

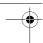

The security icon does not indicate that the data transmission between the gateway and the content server (or place where the requested resource is stored) is secure. The service provider secures the data transmission between the gateway and the content server.

To view details about the connection, encryption status, and information about server authentication, select **Options** > *Tools* > *Page info*.

## ■ Keys and commands for browsing web pages

To open a link, press the scroll key.

To check boxes and make selections, press the scroll key.

To go to the previous page while browsing, select **Back**;

To save a bookmark while browsing, select **Options** > *Save as bookmark*.

To retrieve the latest content from the server, select **Options** > *Navigation* options > Reload.

To open the browser toolbar, scroll to an empty part of the page, and press and hold the scroll key.

## Keypad shortcuts while browsing

- 1-Open your bookmarks.
- 2—Search for keywords in the current page.
- 3—Return to the previous page.
- 5-List all open windows.
- $8-\!$  Show the page overview of the current page. Press 8 again to zoom in and view the desired section of the page.
- 9-Enter a new web address.
- 0-Go to the start page.
- \* or #—Zoom the page in or out.

## Mini map

Mini map helps you navigate web pages that contain large amount of information. To set Mini map on, select **Options** > Settings > General > Mini map.

## Web feeds and blogs

The browser automatically detects if a web page contains web feeds. To view the web feeds you have subscribed to, in the bookmarks view, select Web feeds.

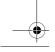

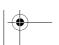

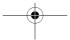

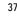

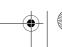

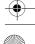

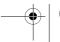

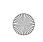

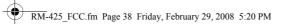

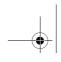

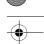

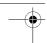

To update a web feed, select it, and **Options** > *Refresh*.

To define how the web feeds are updated, select **Options** > *Settings* > *Web feeds*.

## Saved pages

You can save pages and view them later offline.

To save a page while browsing, select **Options** > *Tools* > *Save page*.

To open the Saved pages view, in the bookmarks view, select Saved pages. To open a page, select it.

To start a connection to the browser service and retrieve the page again, select **Options** > *Navigation options* > *Reload.* The phone stays online after you reload the page.

## ■ End a connection

To end the connection and view the browser page offline, select **Options** > *Tools* > Disconnect. To quit browsing and to return to the standby mode, select Options >

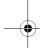

## ■ Empty the cache

A cache is a memory location that is used to store data temporarily. If you have tried to access or have accessed confidential information requiring passwords, empty the cache after each use. The information or services you have accessed are stored in the cache. To empty the cache, select Menu > Web > Options > Clear privacy data > Clear cache.

To clear all privacy data, including the cache, cookies, form data passwords, and browsing history, select Menu > Web > Options > Clear privacy data > All.

## ■ Browser settings

To define General settings for browser, select Options > Settings > General and from the following:

Access point—to select the default access point

Homepage—to define the address of the desired homepage

Mini map—to set the minimap on or off

History list—to select whether a list of the pages you have visited during the current browsing session are displayed when you select Back

Security warnings—to hide or show security notifications

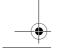

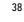

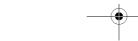

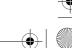

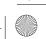

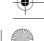

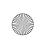

RM-425\_FCC.fm Page 39 Friday, February 29, 2008 5:20 PM

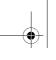

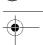

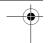

Java/ECMA Script—to enable or disable the use of scripts
You can also define settings for Page, Privacy, and Web feeds.

# 10. Personalisation

#### ■ Themes

To change the look of your phone display, activate a theme.

Select Menu > Settings > Themes. To see a list of the available themes, select General. The active theme is indicated by a check mark.

To preview a theme, scroll to the theme, and select **Options** > *Preview*. To activate the previewed theme, select **Set**.

In *Themes*, you can also set the menu view type, set a custom wallpaper, and personalise the look of the power saver.

To apply a theme, select **Menu** > *Settings* > *Themes* > *General* and a theme of your choosing.

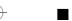

### ■ Profiles

In *Profiles*, you can adjust and personalise the phone tones for different events, environments, or caller groups. You can see the currently selected profile at the top of the display in the standby mode. If the *General* profile is in use, only the current date is shown.

Select Menu > Settings > Profiles.

To activate the profile, select the profile and *Activate*.

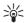

Offline.

**Tip:** To quickly change to *Silent* profile from any other profile, in the standby mode, press and hold #.

To personalise a profile, select the profile, *Personalise* and the desired settings. When using the *Offline* profile, the phone is not connected to the GSM network. If no SIM card is installed, to use some functions of the phone, start the phone in

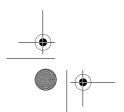

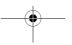

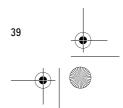

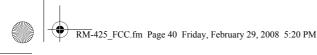

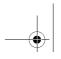

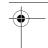

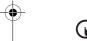

Important: In the offline profile you cannot make or receive any calls, or use other features that require cellular network coverage. Calls may still be possible to the official emergency number programmed into your device. To make calls, you must first activate the phone function by changing profiles. If the device has been locked, enter the lock code.

# 11. Time management

### ■ Clock

Select Menu > Organiser > Clock. To change the clock settings and set the time and date, select Options > Settings.

### Alarm clock

To set a new alarm, scroll right to *Alarm*, and select **Options** > *New alarm*. Enter the alarm time, select whether and when the alarm is repeated, and select **Done**.

To cancel an alarm, scroll to the alarm, and select **Options** > *Remove alarm*. To deactivate a repeated alarm, select **Options** > *Deactivate alarm*.

Select **Stop** to turn off the alarm.

Select **Snooze** to stop the alarm for 5 minutes, after which it resumes. You can do this a maximum of five times.

If the alarm time is reached while the device is switched off, the device switches itself on and starts sounding the alarm tone. If you select **Stop**, the device asks whether you want to activate the device for calls. Select **No** to switch off the device or **Yes** to make and receive calls. Do not select **Yes** when wireless phone use may cause interference or danger.

### World clock

To open the world clock view, scroll right to *World*. To add cities to the list, select **Options** > *Add city*.

To set your current city, scroll to a city, and select **Options** > *Set as current city*. The city is displayed in the clock main view, and the time in your device is changed according to the city selected. Check that the time is correct and matches your time zone.

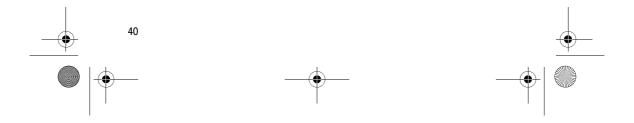

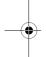

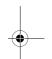

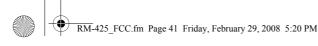

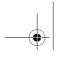

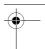

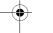

### ■ Calendar

Select **Menu** > *Organiser* > *Calendar*. Press # in the month, week, or day views to automatically highlight the current date.

To create a new calendar entry, select **Options** > *New entry* and an entry type. *Anniversary* entries are repeated every year. *To-do* entries help you to keep a list of tasks that you need to do. Fill in the fields, and select **Done**.

# 12. Office applications

## ■ Adobe Reader

Use *Adobe Reader* to view portable document format (.pdf) documents. To open the application, select **Menu** > *Applications* > *Adobe PDF*.

To open a recently viewed document, select it. To open a document that is not listed in the main view, select **Options** > *Browse for file* the memory and folder wherein the file resides and the file.

To move around within a page, scroll. To move to the next page, scroll down at the bottom of the page.

To find text, select **Options** > *Find* > *Text*, and enter the text you want to find. To find the next occurrence, select **Options** > *Find* > *Next*.

To save a copy of the document, select **Options** > *Save*, and specify where to save it.

### <u>Settings</u>

Select **Options** > *Settings* and from the following settings:

Default zoom % — to set the default zoom when opening a .pdf file for viewing

*View mode > Full screen* — to open documents in full screen mode

Save settings on exit > Yes - to save the settings as default when you exit Adobe Reader

## **■** Quickoffice

To use the Quickoffice applications, select Menu > Applications > Quickoffice.

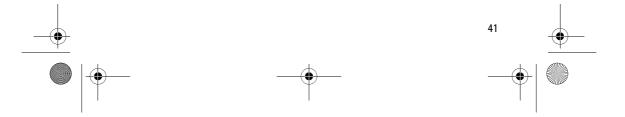

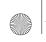

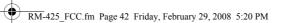

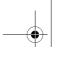

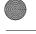

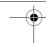

To view a list of Word, Excel, and PowerPoint documents, scroll right or left to the Quickword, Quicksheet, or Quickpoint view. For example, available Microsoft Word documents are listed in the Quickword view.

To open a file in its respective application, select it. To sort files, select **Options** > *Sort by* and an option.

### Quickword

With Quickword, you can view native Microsoft Word documents on the display of your device. Quickword supports colours, bold, italics, and underline.

Quickword supports the viewing of documents saved in .doc format in Microsoft Word 97, 2000, XP, and 2003. Not all variations or features of the mentioned file formats are supported.

To move in the document, scroll.

To search the document for text, select **Options** > *Search options* > *Find*.

### Quicksheet

With Quicksheet, you can read Microsoft Excel files on the display of your device.

Quicksheet supports the viewing of spreadsheet files saved in .xls format in Microsoft Excel 97, 2000, XP, and 2003. Not all variations or features of the mentioned file formats are supported.

### View spreadsheets

To move around in the spreadsheet, scroll.

To switch between worksheets, select **Options** > *Worksheet*.

To search the speadsheet for a text within a value or formula, select **Options** > Search options > Find.

To change how the spreadsheet is displayed, select **Options** and from the following:

*Pan*—to navigate within the current worksheet by blocks. Scroll to the desired block, and select it.

Zoom-to zoom in or out

Freeze panes—to keep the rows and columns above and to the left of the selected cell visible

Resize—to adjust the size of columns or rows

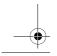

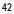

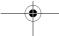

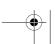

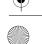

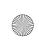

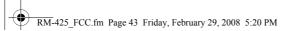

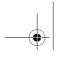

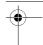

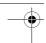

## Quickpoint

With Quickpoint, you can view Microsoft PowerPoint presentations on the display of your device.

Quickpoint supports the viewing of presentations created in .ppt format in Microsoft PowerPoint 2000, XP, and 2003. Not all variations or features of the mentioned file formats are supported.

### View presentations

To move between the slide, outline, and the notes view, scroll left or right.

To move to the next or previous slide in the presentation, scroll down or up.

To view the presentation in full screen, select **Options** > *Full screen*.

To expand items in the presentation outline in the outline view, select **Options** > *Expand*.

## Quickmanager

With Quickmanager, you can download software, including updates, upgrades, and other useful applications. You can pay for the downloads by phone bill or credit card.

To open Quickmanager, select **Menu** > *Applications* > *Quickoffice*, and scroll right to the Quickmanager view.

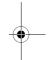

## **More information**

If you experience problems with Quickword, Quicksheet, or Quickpoint, visit www.quickoffice.com for more information. Support is also available by sending an e-mail to supportS60@quickoffice.com.

# 13. Settings

## ■ Phone settings

### <u>General</u>

Select Menu > Settings > Phone sett. > General >

 Personalisation—to adjust the display, standby mode, tones, keypad tones, language, themes and voice command settings.

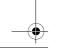

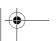

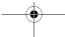

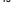

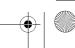

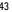

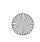

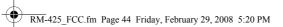

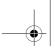

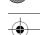

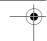

- Date and time—to set the time and date and the display format.
- Enhancement—to change the settings for an enhancement. Select an enhancement and the desired setting.
- Security—to change the phone and SIM card settings, such as PIN and lock codes; to view certificate details and check authenticity; and view and edit security modules.

When security features that restrict calls are in use (such as call barring, closed user group, and fixed dialling), calls may be possible to the official emergency number programmed into your device.

- Factory settings—to reset some of the settings to their original values. You need the lock code.
- Positioning (network service)—to enable a positioning method and to define a
  positioning server

With the positioning service you can receive information from service providers about local issues such as weather and traffic conditions, based on the location of your device.

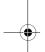

## **Phone**

Select Menu > Settings > Phone sett. > Phone >

- Call—to adjust the call settings, such as Send my caller ID (network service) to
  display or hide your number; Reject call with SMS to enable rejecting phone
  calls with a text message; and Speed dialling to activate the speed dialling
  function
- Call divert (network service)—to divert your incoming calls to your call mailbox or another phone number
- Call barring (network service)—to restrict the calls that you make and receive with your phone

Call barring and call diverting cannot be active at the same time.

When calls are barred, calls may be possible to certain official emergency numbers.

Network — to set the phone to select automatically or manually one of the
available network operators (if allowed by the service provider), or to set the
phone to indicate when it is used in a cellular network based on microcellular
network (MCN) technology (network service)

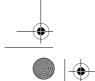

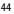

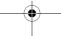

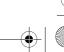

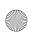

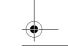

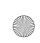

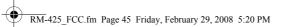

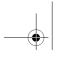

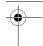

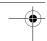

## **Connection**

Select Menu > Settings > Phone sett. > Connection >

- Bluetooth—to switch Bluetooth on or off, and edit Bluetooth settings. See "Bluetooth connection", p. 50.
- *USB*—to edit USB settings. See "USB connection", p. 52.
- Access points—To establish a data connection, an access point is required. You
  can define access points for MMS to send and receive multimedia messages,
  for WAP to view web pages, and for internet access point (IAP) to send and
  receive e-mail.

Check with your service provider for the type of access point you need. For availability and subscription to data connection services, contact your service provider.

You may receive access point settings in a message from your service provider, or you may have preset access point settings in your phone.

 Packet data—to select the packet data connection settings. The packet data settings affect all access points using a packet data connection.

Select *Packet data connection* > *When available* to set the phone to register to the packet data network when you are in a network that supports packet data. If you select *When needed*, the phone uses a packet data connection only if you start an application or function that needs it.

Select *Access point* to set the access point name to use your phone as a modem with your computer.

- Data call—to set the online time for the data call connection. The data call settings affect all access points that use a GSM data call.
- SIP settings—to view and edit session initiation protocol (SIP) profiles
- Configurations—to view and delete configurations. Certain functions, such as web browsing and multimedia messaging, may require configuration settings. You may receive the settings from your service provider.

### **Applications**

To view and edit settings of applications installed to your phone, select **Menu** > Settings > Phone sett. > Applications.

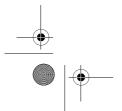

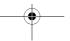

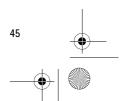

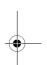

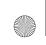

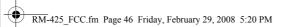

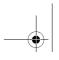

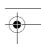

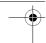

## ■ Voice commands

To select the functions to use by voice command, select **Menu** > *Settings* > *Voice comm*. The voice commands for changing profiles are in the *Profiles* folder.

To activate a new voice command for an application, select **Options** > *New application* and the application. To play the activated voice command, select **Options** > *Playback*.

To use voice commands, see "Voice dialling", p. 19.

# 14. Data management

## **■** File manager

To see a list of the folders in the phone memory, select Menu > Settings > Data mgr. > File mgr. Scroll right to see the folders on the memory card.

To check memory consumption of the current memory, select **Options** > *Memory details*. If the phone memory is getting low, remove some files, or move them to the memory card.

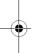

## ■ Memory card

Keep all memory cards out of the reach of small children.

Select Menu > Settings > Data mgr. > Memory.

For details on inserting a memory card into the phone, see "Get started", p. 9.

- · Format memory card
  - When a memory card is formatted, all data on the card is permanently lost.
  - To format a new memory card, select **Options** > *Format memory card* > **Yes**. When the formatting is complete, enter a name for the memory card.
- Backup and restore information
  - To back up information from phone memory to the memory card, select **Options** > *Back up phone memory*.
  - To restore information from the memory card to the phone memory, select **Options** > *Restore from card*.
  - You can only back up the phone memory and restore it to the same phone.
- Lock and unlock the memory card

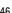

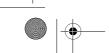

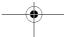

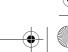

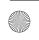

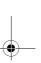

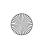

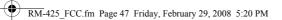

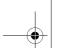

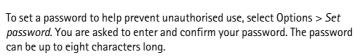

If you insert another password-protected memory card into your phone, you are prompted to enter the password of the card. To unlock the card, select **Options** > *Unlock memory card*.

## ■ Device manager

To open the device manager, select Menu > Settings > Data mgr. > Device mgr.

To connect to a server and receive configuration settings for your phone, scroll to the server profile, and select **Options** > *Start configuration*.

To edit a server profile, select **Options** > *Edit profile* and from the following

Allow configuration—To receive configuration settings from the server, select Yes.

Auto-accept all requests —If you want the phone to ask for confirmation before accepting a configuration from the server, select No.

Contact your service provider, or company information management department for the other server profile settings.

### Update software

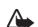

Warning: If you install a software update, you cannot use the device, even to make emergency calls, until the installation is completed and the device is restarted. Be sure to back up data before accepting installation of an update.

Remember to save backups of important personal information and files (such as contacts, images and messages) before updating the software.

To check the current version of the software, select Menu > Settings > Data mgr. > Device mgr. > Updates.

1. Select Menu > Settings > Data mgr. > Device mgr. > Updates > Options > Check for updates.

If update is available, the device starts downloading it.

2. After a successful download, answer Yes to the confirmation query to continue the installation. To start the installation later, select No.

To start the installation process later, select Menu > Settings > Data mgr. > *Device mgr.* > **Options** > *Install update*.

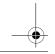

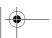

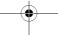

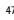

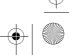

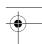

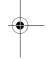

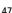

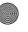

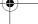

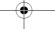

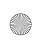

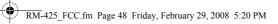

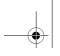

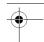

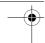

If the server profile is defined, it is used as a default. If no server profile has been defined, the device asks you to create one, or if there are several, to select from a list of servers.

Contact your service provider for server profile settings.

## ■ Application manager

You can install two types of applications and software to your phone:

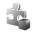

J2ME<sup>TM</sup> applications based on Java<sup>TM</sup> technology with the extension .jad or .jar. PersonalJava<sup>TM</sup> applications cannot be installed on your phone.

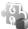

Other applications and software suitable for the Symbian operating system. The installation files have the .sis extension. Only install software specifically designed for your phone.

Installation files may be transferred to your phone from a compatible computer, downloaded during browsing, or sent to you in a multimedia message, as an e-mail attachment or by using Bluetooth. You can use Nokia Application Installer in Nokia PC Suite to install an application to your phone or a memory card.

To open App. manager, select Menu > Settings > Data mgr. > App. mgr..

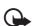

Important: Only install and use applications and other software from trusted sources, such as applications that are Symbian Signed or have passed the Java Verified<sup>TM</sup> testing.

Before installation, in *App. manager*, scroll to the installation file, and select **Options** > *View details* to view information such as the application type, version number, and the supplier or manufacturer of the application.

The .jar file is required for installing Java applications. If it is missing, the phone may ask you to download it.

To install an application or software package, scroll to an installation file, and select **Options** > *Install*. Applications on the memory card are indicated with **...**.

To remove an application, in *App. manager*, scroll to the software package, and select **Options** > *Remove*.

For application manager settings, select **Options** > *Settings*.

# ■ Activation keys

### Digital rights management

Content owners may use different types of digital rights management (DRM) technologies to protect their intellectual property, including copyrights. This device uses various types of

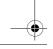

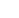

48

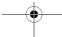

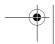

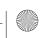

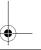

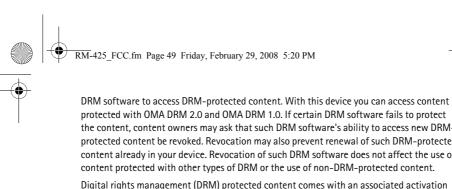

protected with OMA DRM 2.0 and OMA DRM 1.0. If certain DRM software fails to protect the content, content owners may ask that such DRM software's ability to access new DRMprotected content be revoked. Revocation may also prevent renewal of such DRM-protected content already in your device. Revocation of such DRM software does not affect the use of content protected with other types of DRM or the use of non-DRM-protected content.

Digital rights management (DRM) protected content comes with an associated activation key that defines your rights to use the content.

If your device has OMA DRM protected content, to back up both the activation keys and the content, use the backup feature of Nokia PC Suite. Other transfer methods may not transfer the activation keys which need to be restored with the content for you to be able to continue the use of OMA DRM protected content after the device memory is formatted. You may also need to restore the activation keys in case the files on your device get corrupted.

Some activation keys may be connected to a specific SIM card, and the protected content can be accessed only if the SIM card is inserted in the device.

Select Menu > Settings > Data mgr. > Actv. keys to view the digital rights activation keys saved in your phone.

To view valid keys ( ) that are connected to one or more media files, select Valid keys contained in the group key, select the group key.

To view invalid keys ( ) with which the time period for using the file is exceeded, select Invalid keys. To buy more usage time or extend the usage period for a media file, select an invalid key and Options > Get new key. It may not be possible to update activation keys if web service message reception is disabled. To enable the service message reception, select Menu > Messaging > Options > Settings > Service message > Service messages > On.

To view activation keys that are not in use, select Not in use. Unused activation keys have no media files connected to them.

To view detailed information such as the validity status and the ability to send the file, scroll to an activation key, and select it.

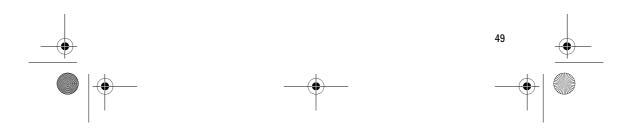

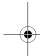

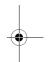

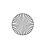

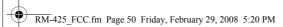

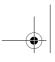

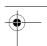

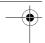

# 15. Connectivity

### ■ Data transfer

With data transfer you can copy or synchronise contacts, calendar entries, and possibly other data, such as video clips and images, from a compatible phone using a Bluetooth connection.

Depending on the other phone, synchronisation may not be possible and data can be copied only once.

To transfer or synchronise data, do the following:

- Select Menu > Settings > Connectivity > Transfer. If you have not used Transfer before, information about the application is displayed. Select Continue to start transferring data.
  - If you have used *Transfer*, select *Transfer data*.
- 2. When using Bluetooth, the phones need to be paired in order to transfer data.

  Depending on the type of the other phone, an application may be sent and installed on the other phone to enable the data transfer.
- 3. Select what content you want to be transferred to your phone.

# ■ Nokia PC Suite

With PC Suite you can synchronise contacts, calendar and to-do notes and notes between your phone and a compatible PC. You can also back up and copy data, for example, images, from your phone to a PC.

You may find more information about PC Suite and the download link in the support area on the Nokia website, www.nokia.com/pcsuite.

## ■ Bluetooth connection

Bluetooth technology enables wireless connections between electronic devices within a maximum range of 10 metres (33 feet). A Bluetooth connection can be used to send images, videos, text, business cards, calendar notes, or to connect wirelessly to compatible devices using Bluetooth technology, such as computers.

This device is compliant with Bluetooth Specification 2.0 supporting the following profiles: Dial Up Networking, Serial Port, File Transfer, Object Push, Handsfree, Headset, SIM Access, Generic Access, and Advanced Audio Distribution. To ensure interoperability between other devices supporting Bluetooth technology, use Nokia approved enhancements for this model.

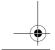

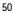

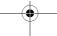

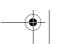

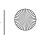

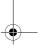

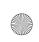

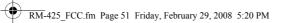

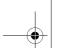

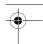

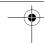

Check with the manufacturers of other devices to determine their compatibility with this

There may be restrictions on using Bluetooth technology in some locations. Check with your local authorities or service provider.

Features using Bluetooth technology, or allowing such features to run in the background while using other features, increase the demand on battery power and reduce the battery life.

## **Bluetooth connection settings**

Select Menu > Settings > Connectivity > Bluetooth.

Bluetooth-to switch Bluetooth on or off

My phone's visibility—to allow your phone to be found by other Bluetooth devices at all times or for a defined time period. For security reasons it is advisable to use the Hidden setting whenever possible.

Remote SIM mode > On—to enable the usage of the SIM card of the phone by another device

When the wireless device is in the remote SIM mode, you can only use a compatible connected enhancement, such as a car kit, to make or receive calls. Your wireless device will not make any calls, except to the emergency numbers programmed into your device, while in this mode. To make calls from your device, you must first leave the remote SIM mode. If the device has been locked, enter the lock code to unlock it first.

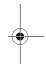

## Send data

There can be only one active Bluetooth connection at a time.

- 1. Open an application where the item you wish to send is saved.
- 2. Scroll to the item you want to send, and select Options > Send > Via
- 3. The phone starts to search for devices within range. Paired devices are shown with ३₃.

When searching for devices, some devices may show only the unique device addresses. To find out the unique address of your phone, enter the code \*#2820# in the standby mode.

If you have searched for devices earlier, a list of the devices that were found previously is shown first. To start a new search, select More devices.

4. Select the device with which you want to connect.

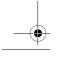

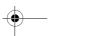

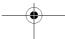

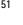

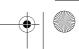

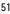

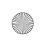

RM-425\_FCC.fm Page 52 Friday, February 29, 2008 5:20 PM

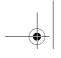

•

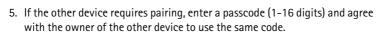

Data received using Bluetooth connection can be found in *Inbox* in *Messaging*.

## Paired devices view

In the Bluetooth main view, scroll right to open a list of paired devices.

Do not accept Bluetooth connections from sources you do not trust.

To pair with a device, select **Options** > *New paired device*. Select the device with which to pair. Exchange passcodes.

To cancel pairing, scroll to the device whose pairing you want to cancel, and press the clear key.

To set a device to be authorised () and automatically allow connections between your phone and the device without accepting the connection, scroll to the device, and select **Options** > Set as authorised. Use this status only for devices you own or devices that belong to someone you trust. To disallow automatic connections, select Set as unauthorised.

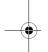

### Receive data

When you receive data using Bluetooth technology, a tone sounds, and you are asked if you want to accept the message. If you accept, the item is placed in *Inbox* in *Messaging*.

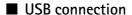

Select Menu > Settings > Connectivity > USB. To select the default USB connection mode, select USB mode and the desired mode, PC Suite, Media player or Data transfer. To have the device ask the purpose of the connection each time the cable is connected, select Ask on connection > Yes.

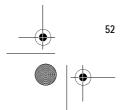

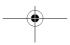

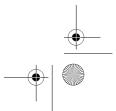

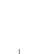

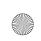

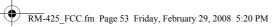

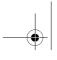

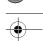

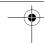

# 16. Battery information

## ■ Charging and discharging

Your device is powered by a rechargeable battery. The battery can be charged and discharged hundreds of times, but it will eventually wear out. When the talk and standby times are noticeably shorter than normal, replace the battery. Use only Nokia approved batteries, and recharge your battery only with Nokia approved chargers designated for this device.

If a replacement battery is being used for the first time or if the battery has not been used for a prolonged period, it may be necessary to connect the charger, then disconnect and reconnect it to begin charging the battery.

Unplug the charger from the electrical plug and the device when not in use. Do not leave a fully charged battery connected to a charger, since overcharging may shorten its lifetime. If left unused, a fully charged battery will lose its charge over time.

If the battery is completely discharged, it may take several minutes before the charging indicator appears on the display or before any calls can be made.

Use the battery only for its intended purpose. Never use any charger or battery that is damaged.

Do not short-circuit the battery. Accidental short-circuiting can occur when a metallic object such as a coin, clip, or pen causes direct connection of the positive (+) and negative (-) terminals of the battery. (These look like metal strips on the battery.) This might happen, for example, when you carry a spare battery in your pocket or purse. Short-circuiting the terminals may damage the battery or the connecting object.

Leaving the battery in hot or cold places, such as in a closed car in summer or winter conditions, will reduce the capacity and lifetime of the battery. Always try to keep the battery between 15°C and 25°C (59°F and 77°F). A device with a hot or cold battery may not work temporarily, even when the battery is fully charged. Battery performance is particularly limited in temperatures well below freezing.

Do not dispose of batteries in a fire as they may explode. Batteries may also explode if damaged. Dispose of batteries according to local regulations. Please recycle when possible. Do not dispose as household waste.

Do not dismantle or shred cells or batteries. In the event of a battery leak, do not allow the liquid to come in contact with the skin or eyes. In the event of such a leak, flush your skin or eyes immediately with water, or seek medical help.

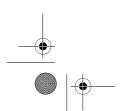

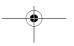

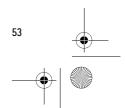

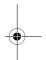

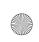

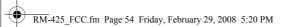

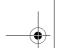

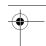

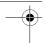

# ■ Nokia battery authentication guidelines

Always use original Nokia batteries for your safety. To check that you are getting an original Nokia battery, purchase it from an authorised Nokia dealer, and inspect the hologram label using the following steps:

Successful completion of the steps is not a total assurance of the authenticity of the battery. If you have any reason to believe that your battery is not an authentic, original Nokia battery, you should refrain from using it, and take it to the nearest authorised Nokia service point or dealer for assistance. Your authorised Nokia service point or dealer will inspect the battery for authenticity. If authenticity cannot be verified, return the battery to the place of purchase.

#### Authenticate hologram

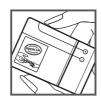

1. When you look at the hologram on the label, you should see the Nokia connecting hands symbol from one angle and the Nokia Original Enhancements logo when looking from another angle.

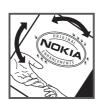

2. When you angle the hologram left, right, down and up, you should see 1, 2, 3 and 4 dots on each side respectively.

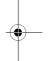

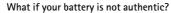

If you cannot confirm that your Nokia battery with the hologram on the label is an authentic Nokia battery, please do not use the battery. Take it to the nearest authorised Nokia service point or dealer for assistance. The use of a battery that is not approved by the manufacturer may be dangerous and may result in poor performance and damage to your device and its enhancements. It may also invalidate any approval or warranty applying to the device.

To find out more about original Nokia batteries, visit www.nokia.com/battery.

# Care and maintenance

Your device is a product of superior design and craftsmanship and should be treated with care. The following suggestions will help you protect your warranty coverage.

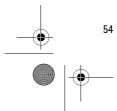

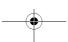

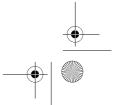

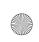

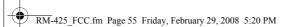

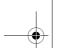

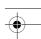

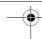

- Keep the device dry. Precipitation, humidity, and all types of liquids or moisture can
  contain minerals that will corrode electronic circuits. If your device does get wet, remove
  the battery, and allow the device to dry completely before replacing it.
- Do not use or store the device in dusty, dirty areas. Its moving parts and electronic components can be damaged.
- Do not store the device in hot areas. High temperatures can shorten the life of electronic devices, damage batteries, and warp or melt certain plastics.
- Do not store the device in cold areas. When the device returns to its normal temperature, moisture can form inside the device and damage electronic circuit boards.
- Do not attempt to open the device other than as instructed in this guide.
- Do not drop, knock, or shake the device. Rough handling can break internal circuit boards and fine mechanics.
- Do not use harsh chemicals, cleaning solvents, or strong detergents to clean the device.
- Do not paint the device. Paint can clog the moving parts and prevent proper operation.
- Use a soft, clean, dry cloth to clean any lenses, such as camera, proximity sensor, and light sensor lenses.
- Use only the supplied or an approved replacement antenna. Unauthorised antennas, modifications, or attachments could damage the device and may violate regulations governing radio devices.
- Use chargers indoors.
- Always create a backup of data you want to keep, such as contacts and calendar notes.
- To reset the device from time to time for optimum performance, power off the device and remove the battery.

These suggestions apply equally to your device, battery, charger, or any enhancement. If any device is not working properly, take it to the nearest authorised service facility for service.

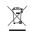

#### Disposal

The crossed-out wheeled-bin symbol on your product, literature, or packaging reminds you that in the European Union all electrical and electronic products, batteries, and accumulators must be taken to separate collection at the end of their working life. Do not dispose of these products as unsorted municipal waste.

Return the products to collection to prevent possible harm to the environment or human health from uncontrolled waste disposal and to promote the sustainable reuse of material resources. Collection information is available from the product retailer, local waste authorities, national producer responsibility organizations, or your local Nokia representative. For more information, see product Eco-Declaration or country-specific information at www.nokia.com.

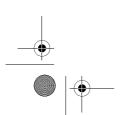

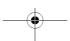

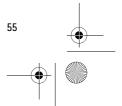

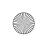

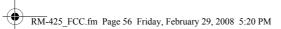

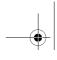

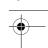

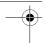

# Additional safety information

### ■ Small children

Your device and its enhancements may contain small parts. Keep them out of the reach of small children.

## ■ Operating environment

This device meets RF exposure guidelines when used either in the normal use position against the ear or when positioned at least 2.2 centimetres (7/8 inch) away from the body. When a carry case, belt clip, or holder is used for body-worn operation, it should not contain metal and should position the device the above-stated distance from your body.

To transmit data files or messages, this device requires a quality connection to the network. In some cases, transmission of data files or messages may be delayed until such a connection is available. Ensure the above separation distance instructions are followed until the transmission is completed.

Parts of the device are magnetic. Metallic materials may be attracted to the device. Do not place credit cards or other magnetic storage media near the device, because information stored on them may be erased.

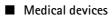

Operation of any radio transmitting equipment, including wireless phones, may interfere with the functionality of inadequately protected medical devices. Consult a physician or the manufacturer of the medical device to determine if they are adequately shielded from external RF energy or if you have any questions. Switch off your device in health care facilities when any regulations posted in these areas instruct you to do so. Hospitals or health care facilities may be using equipment that could be sensitive to external RF energy.

### Implanted medical devices

Manufacturers of medical devices recommend that a minimum separation of 15.3 centimetres (6 inches) should be maintained between a wireless device and an implanted medical device, such as a pacemaker or implanted cardioverter defibrillator, to avoid potential interference with the medical device. Persons who have such devices should:

- Always keep the wireless device more than 15.3 centimetres (6 inches) from the medical device when the wireless device is turned on.
- Not carry the wireless device in a breast pocket.
- Hold the wireless device to the ear opposite the medical device to minimize the potential for interference.
- Turn the wireless device off immediately if there is any reason to suspect that interference is taking place.

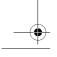

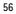

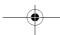

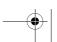

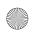

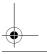

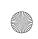

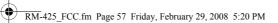

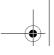

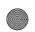

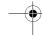

• Read and follow the directions from the manufacturer of their implanted medical device. If you have any questions about using your wireless device with an implanted medical device, consult your health care provider.

## Hearing aids

Some digital wireless devices may interfere with some hearing aids. If interference occurs, consult your service provider.

### ■ Vehicles

RF signals may affect improperly installed or inadequately shielded electronic systems in motor vehicles such as electronic fuel injection systems, electronic antiskid (antilock) braking systems, electronic speed control systems, and air bag systems. For more information, check with the manufacturer, or its representative, of your vehicle or any equipment that has been added.

Only qualified personnel should service the device or install the device in a vehicle. Faulty installation or service may be dangerous and may invalidate any warranty that may apply to the device. Check regularly that all wireless device equipment in your vehicle is mounted and operating properly. Do not store or carry flammable liquids, gases, or explosive materials in the same compartment as the device, its parts, or enhancements. For vehicles equipped with an air bag, remember that air bags inflate with great force. Do not place objects, including installed or portable wireless equipment in the area over the air bag or in the air bag deployment area. If in-vehicle wireless equipment is improperly installed and the air bag inflates, serious injury could result.

Using your device while flying in aircraft is prohibited. Switch off your device before boarding an aircraft. The use of wireless teledevices in an aircraft may be dangerous to the operation of the aircraft, disrupt the wireless telephone network, and may be illegal.

### ■ Potentially explosive environments

Switch off your device when in any area with a potentially explosive atmosphere, and obey all signs and instructions. Potentially explosive atmospheres include areas where you would normally be advised to turn off your vehicle engine. Sparks in such areas could cause an explosion or fire resulting in bodily injury or even death. Switch off the device at refueling points such as near gas pumps at service stations. Observe restrictions on the use of radio equipment in fuel depots, storage, and distribution areas; chemical plants; or where blasting operations are in progress. Areas with a potentially explosive atmosphere are often, but not always, clearly marked. They include below deck on boats, chemical transfer or storage facilities, vehicles using liquefied petroleum gas (such as propane or butane), and areas where the air contains chemicals or particles such as grain, dust, or metal powders.

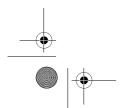

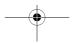

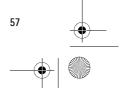

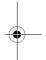

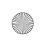

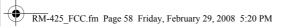

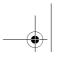

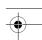

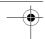

## **Emergency calls**

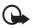

Important: Wireless phones, including this device, operate using radio signals, wireless networks, landline networks, and user-programmed functions. Because of this, connections in all conditions cannot be guaranteed. You should never rely solely on any wireless device for essential communications like medical emergencies.

#### To make an emergency call:

- 1. If the device is not on, switch it on. Check for adequate signal strength. Some networks may require that a valid SIM card is properly inserted in the device.
- 2. Press the end key as many times as needed to clear the display and ready the device for calls.
- 3. Enter the official emergency number for your present location. Emergency numbers vary by location.
- 4. Press the call key.

If certain features are in use, you may first need to turn those features off before you can make an emergency call. If the device is in the offline profile mode, you may need to change the profile to activate the phone function before you can make an emergency call. Consult this guide or your service provider for more information.

When making an emergency call, give all the necessary information as accurately as possible. Your wireless device may be the only means of communication at the scene of an accident. Do not end the call until given permission to do so.

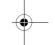

## ■ Certification information (SAR)

THIS MOBILE DEVICE MEETS GUIDELINES FOR EXPOSURE TO RADIO WAVES.

Your mobile device is a radio transmitter and receiver. It is designed not to exceed the limits for exposure to radio waves recommended by international guidelines. These guidelines were developed by the independent scientific organization ICNIRP and include safety margins designed to assure the protection of all persons, regardless of age and health.

The exposure guidelines for mobile devices employ a unit of measurement known as the Specific Absorption Rate or SAR. The SAR limit stated in the ICNIRP guidelines is 2.0 watts/ kilogram (W/kg) averaged over 10 grams of tissue. Tests for SAR are conducted using standard operating positions with the device transmitting at its highest certified power level in all tested frequency bands. The actual SAR level of an operating device can be below the maximum value because the device is designed to use only the power required to reach the network. That amount changes depending on a number of factors such as how close you are to a network base station. The highest SAR value under the ICNIRP guidelines for use of the device at the ear is 0.96 W/kg.

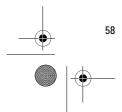

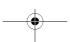

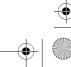

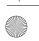

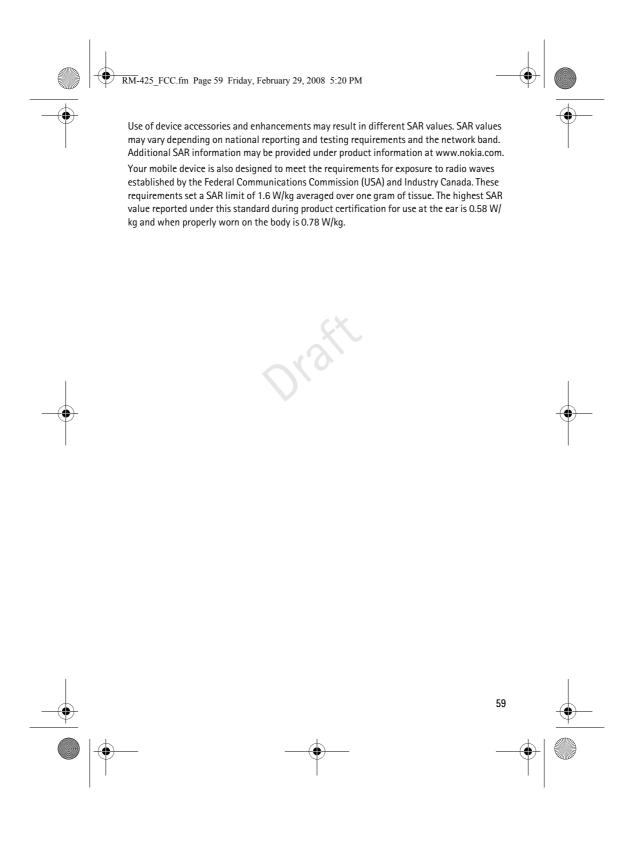

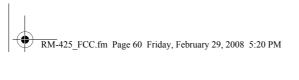

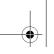

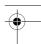

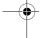

## Index

```
A

access codes
barring password 17
lock code 12, 16
module PIN 17
PIN 12, 17
PIN 12, 17
PUK 17
PUK 17
PUK2 17
signing PIN 17
access points 45
activation keys 48
active standby 14
Adobe Reader 41
alarm clock. See clock.
application manager 48
```

# В

```
battery
charging 11
Bluetooth
connection settings 51
paired devices 52
receiving data 52
sending data 51
browser. See web.
```

### C

```
cache 38
calendar 41
call register. See log.
calls
answering 20
barring 44
conference call 20
diverting 44
ending 19
international 18
making 18
options during a call 21
rejecting 20
speed dial 19
swapping 21
voice mailbox 19
waiting 21
camera 32
```

#### clock 40 connectivity 50 contacts 28 ringing tone 29

## D

```
data cable 52
data connection indicators 14
data transfer 50
device manager 47
update software 47
digital rights management. See activation
keys.
```

## E

```
e-mail
mailbox 25
e-mail messages
deleting 25
```

## F

file manager 46

## G

gallery 29 transferring videos 31 GPS data 35

## Н

help 8

#### ı

indicators 14 Insert a SIM card and battery 18

#### Κ

keyguard. See keypad lock. keypad lock 16

## L

landmarks 35 log 21

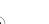

60

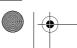

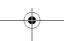

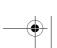

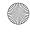

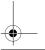

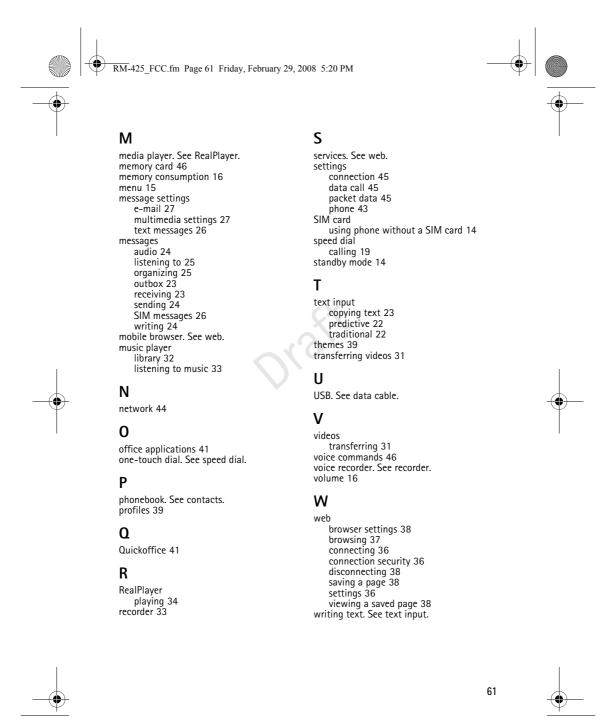